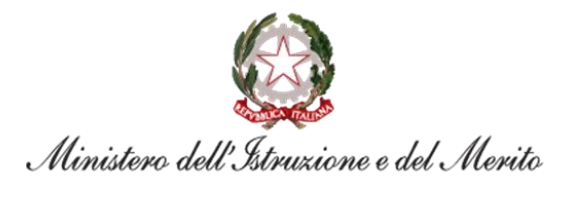

# **Flusso Pensioni**

Guida all'utilizzo delle funzioni per la predisposizione del flusso pensioni

Versione 1.17 – Ottobre 2023

Direzione generale per gli studi, la statistica e i sistemi informativi

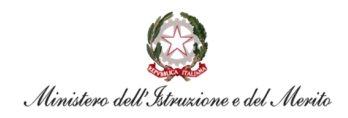

# **Indice**

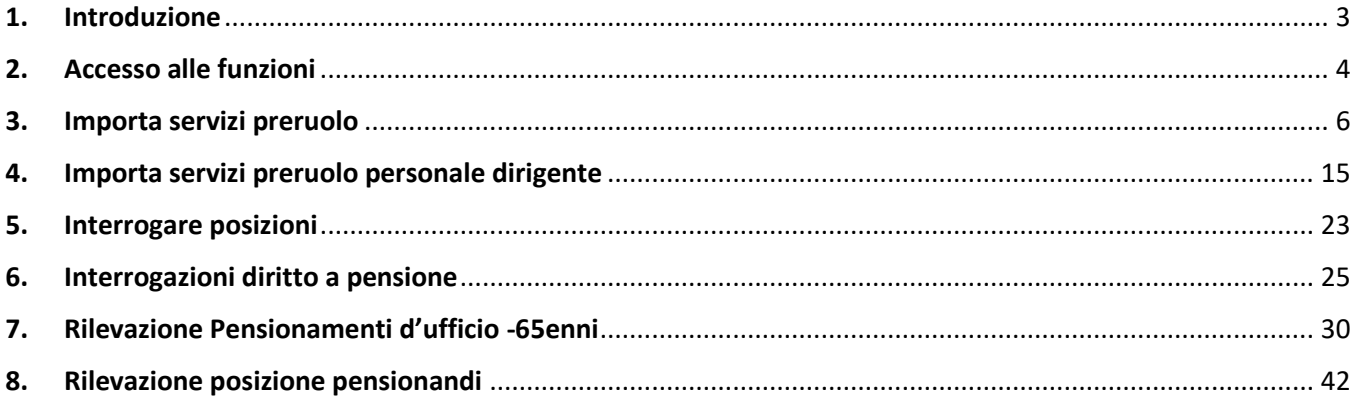

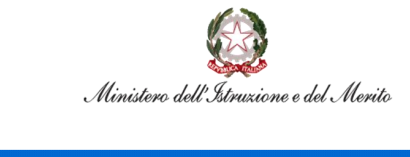

# <span id="page-2-0"></span>**1.Introduzione**

Lo scopo del presente documento è quello di fornire una guida all'utilizzo delle funzioni per la predisposizione dei dati previdenziali richiesti da INPS e all'utilizzo delle funzioni per l'interrogazione del diritto a pensione restituito dall'ente previdenziale.

Le funzionalità descritte nel documento consentono agli utenti di individuare i periodi preruolo da inviare all'INPS e di acquisire le ulteriori informazioni richieste e non presenti a sistema, nonché di interrogare il raggiungimento o meno del diritto a pensione calcolato da INPS.

Di seguito viene illustrato il processo per la predisposizione e l'invio dei servizi all'INPS e quello per la gestione del diritto a pensione.

Processo per la predisposizione e l'invio dei servizi all'INPS:

- 1. l'utente deve acquisire i servizi preruolo da docente e da ATA prestati fino al 30.09.2012 utilizzando la funzione del SIDI [Gestione Giuridica=](https://oc4jese8ssl.pubblica.istruzione.it/F1GG-GestioneGiuridica-PL/menuAction.do?dispatch=loadPage&livello=1&prgFgl=4481)[>Gestione della Carriera=](https://oc4jese8ssl.pubblica.istruzione.it/F1GG-GestioneGiuridica-PL/menuAction.do?dispatch=loadPage&livello=2&prgFgl=4994)[>Gestione Servizi Pregressi e Benefici](https://oc4jese8ssl.pubblica.istruzione.it/F1GG-GestioneGiuridica-PL/preGestioneServiziPrBeneficiRicerca.do?dispatch=loadPage&SidiNodo=KDAA&prgFgl=5322) selezionando le opzioni "Gestione Servizi Non di Ruolo Docenti" e "Gestione Servizi Non di Ruolo ATA";
- 2. con le funzioni "Comunicazione servizi INPS=>Importa servizi preruolo" e "Comunicazione servizi INPS=>Importa servizi preruolo personale dirigente" l'utente deve importare i servizi di interesse, acquisire le informazioni mancanti e convalidare i periodi;
- 3. attraverso una procedura batch viene prodotto il file nel formato concordato con INPS con i periodi convalidati;
- 4. le posizioni inviate possono essere interrogate utilizzando le funzioni SIDI "Comunicazione servizi INPS=>Interrogare posizioni";
- 5. le posizioni già inviate precedentemente possono essere oggetto di rilavorazione e reinvio per le seguenti casistiche:
	- posizione trasmessa lo scorso anno: l'ufficio può decidere se lo ritiene necessario, re-importare, rivalidare e ritrasmettere la posizione. In tal caso può decidere se rinviare tutta la posizione o inviare solo i nuovi servizi.
	- Posizione inviata nell'anno scolastico in corso: l'ufficio può procedere con la sola visualizzazione di quanto inserito, può procedere con la modifica solo per le posizioni che siano state scartate da INPS. In tal caso le singole posizioni oggetto di rilavorazione potranno essere modificate e convalidate per la ritrasmissione.
- 6. In ogni caso le posizioni che risultino soltanto importate lo scorso anno (o importate e convalidate lo scorso anno, ma mai trasmesse), dovranno essere re-importate, ri-validate e quindi trasmesse.

Processo per la gestione del diritto a pensione:

- 1. attraverso una procedura batch viene caricata su SIDI l'informazione del raggiungimento del diritto a pensione per tutte le posizioni inviate da INPS e contenute in un file nel formato concordato tra le due amministrazioni;
- 2. USR, UST e scuole possono consultare a video l'esito della verifica.

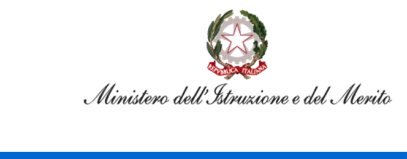

# <span id="page-3-0"></span>**2. Accesso alle funzioni**

Dal Portale SIDI, il portale di servizi del Ministero dell'Istruzione, dell'Università e della Ricerca, si può accedere, previa autenticazione alle funzionalità per la comunicazione dei servizi INPS.

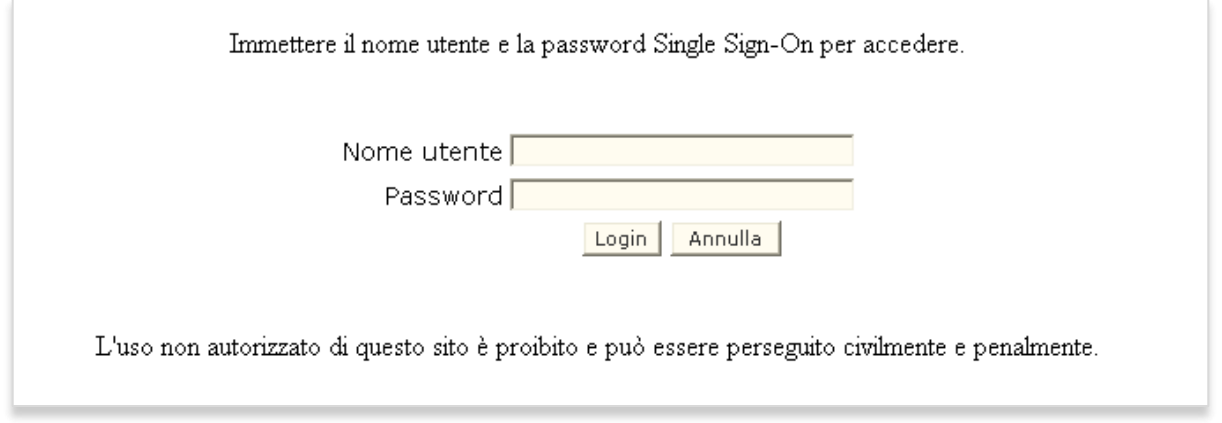

Le funzioni a disposizione degli utenti sono raggiungibili dal menù:

### **Fascicolo Personale Scuola**

#### **Comunicazione servizi INPS**

Le funzionalità possono essere utilizzate dagli utenti secondo i seguenti criteri:

- l'utente UST è abilitato alla predisposizione dei periodi preruolo per personale di ruolo docente, ATA, PED e IRC titolare nella provincia operante o, se collocato fuori ruolo, con ultima titolarità nella provincia operante;
- l'utente scuola è abilitato alla predisposizione dei periodi preruolo per personale docente, ATA, PED o IRC in servizio nella scuola operante. La segreteria scolastica del CPIA è competente ad operare per il personale in servizio in una sede afferente al CPIA anche se interprovinciale;
- l'utente USR è abilitato alla predisposizione dei periodi preruolo per personale di ruolo dirigente scolastico con incarico nella regione operante;
- l'utente MIUR consultazione è abilitato solo all'utilizzo delle funzioni di interrogazione per monitorare lo stato di avanzamento delle operazioni di invio dei dati all'INPS.

Entrando nella funzione, viene visualizzata una schermata per la scelta della funzione di interesse. Tale schermata presenta voci differenti a seconda dell'utente operante. L'utente UST e l'utente scuola visualizzano le funzioni "Importa servizi preruolo", "Interrogare posizioni" e "Interrogazioni diritto a pensione"; l'utente USR visualizza le funzioni "Importa servizi preruolo personale dirigente", "Interrogare posizioni" e "Interrogazioni diritto a pensione" e l'utente MIUR visualizza solo le funzioni "Interrogare posizioni" e "Interrogazioni diritto a pensione".

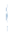

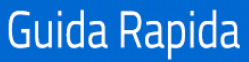

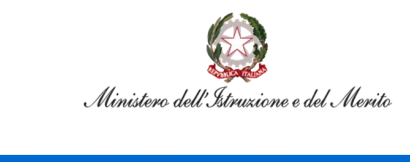

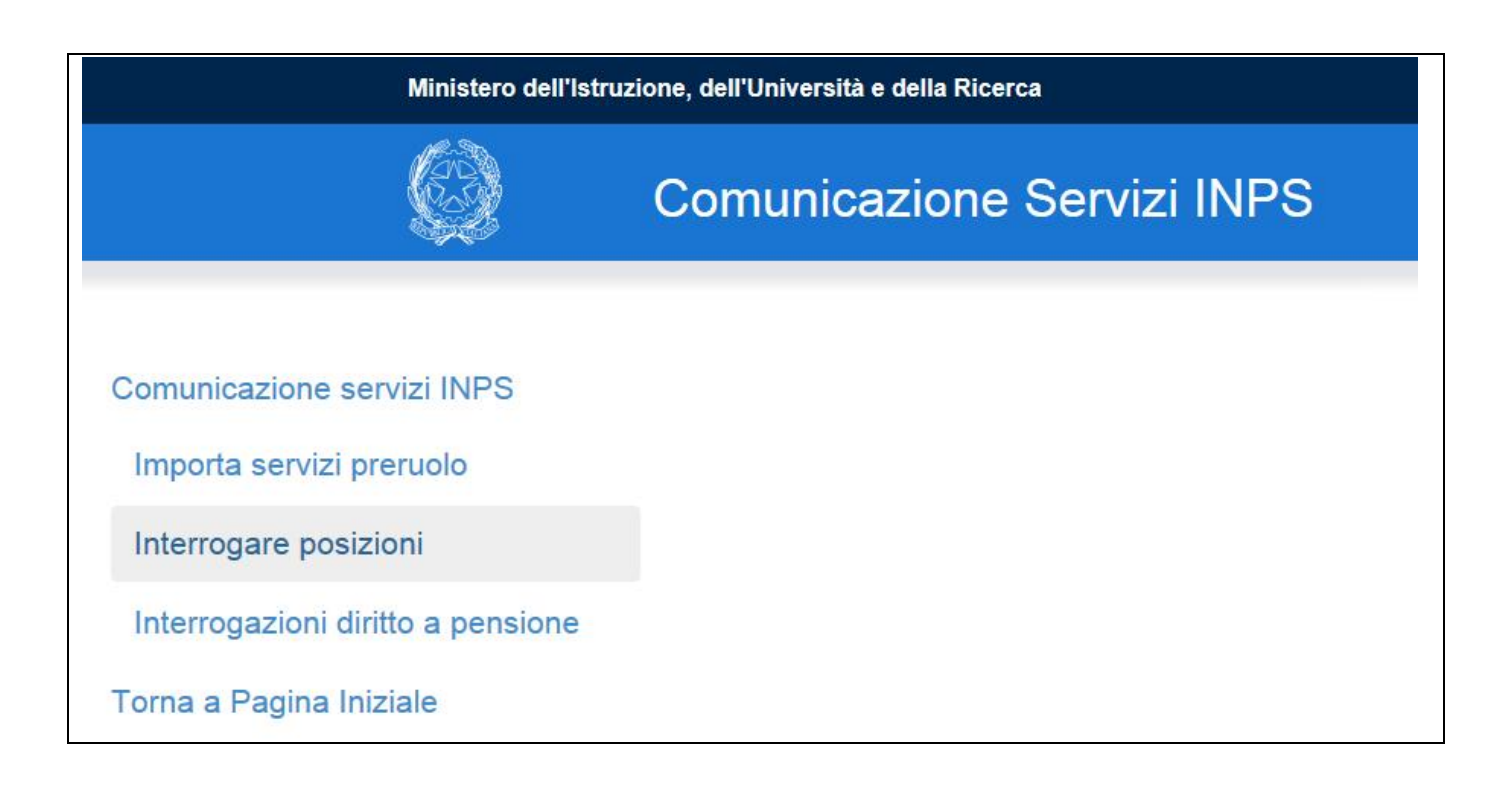

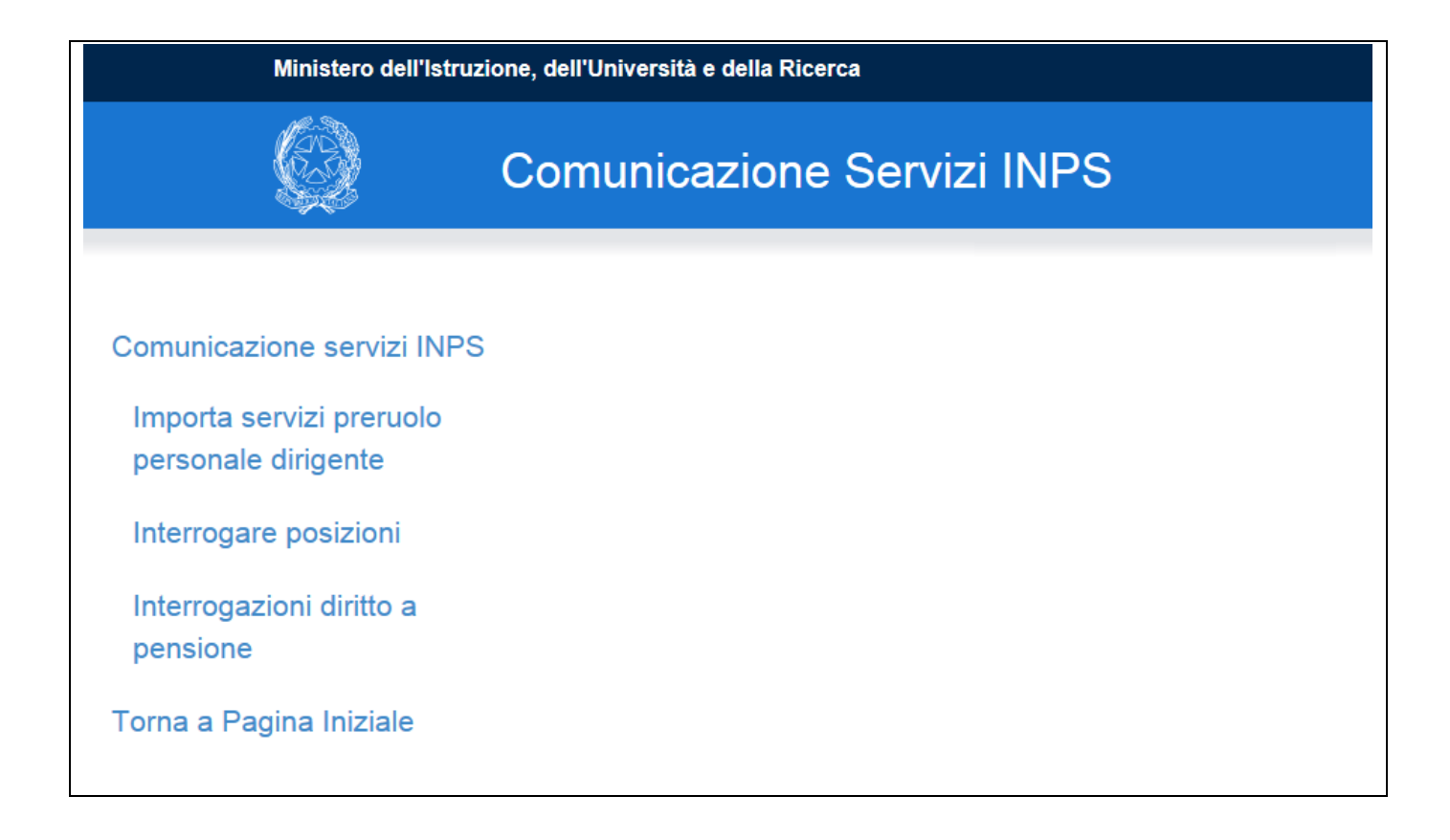

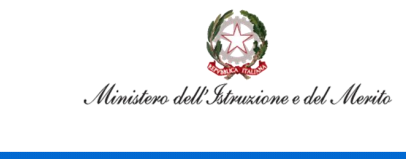

## <span id="page-5-0"></span>**3.Importa servizi preruolo**

La funzione di importazione servizi consente agli UST e alle scuole l'importazione dei servizi preruolo acquisiti nella dichiarazione servizi dello stato matricolare, l'integrazione delle informazioni e la convalida. Effettuata la convalida la posizione può essere trasmessa all'INPS.

Il sistema propone lo **Schermo 1** per la ricerca della posizione di interesse

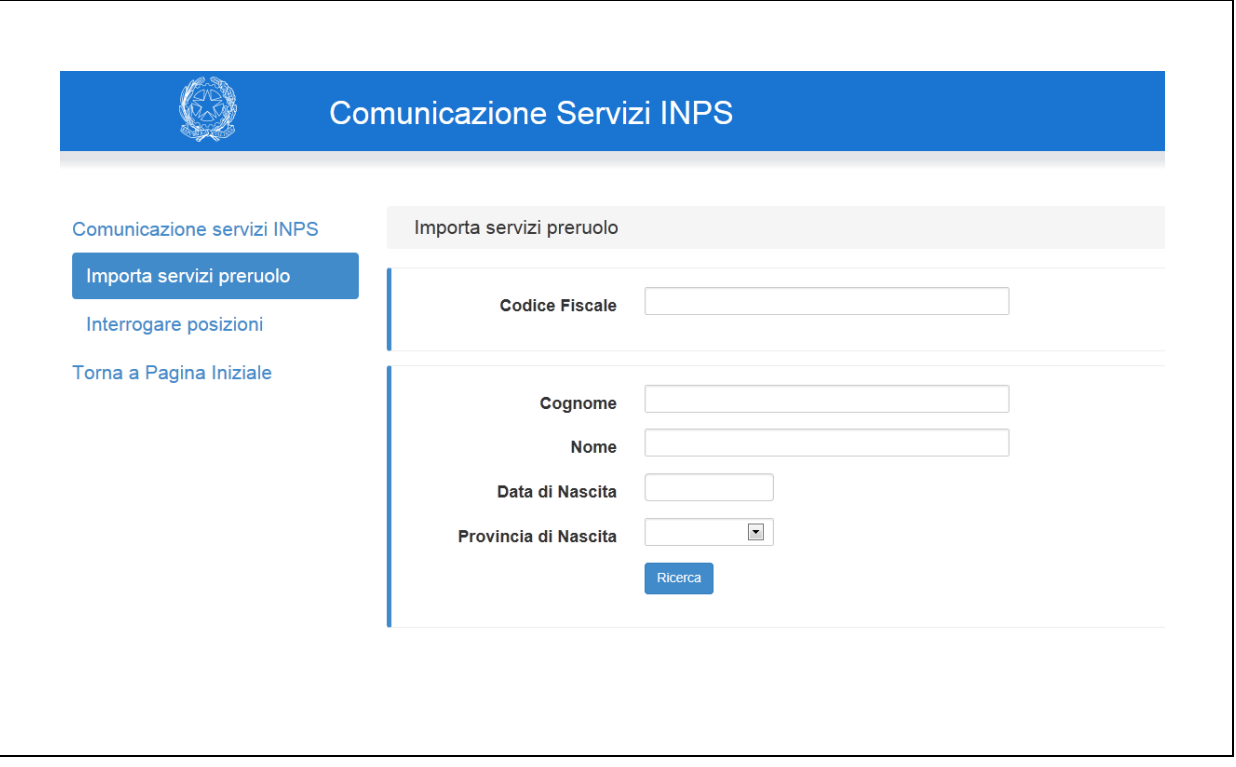

#### **Schermo 1**

La ricerca può essere effettuata per codice fiscale o per dati anagrafici e per quest'ultimo caso cognome e nome sono obbligatori.

Cliccando sul tasto Ricerca vengono estratte dalla base dati le posizioni relative a personale docente, ATA, PED e IRC di ruolo o collocato fuori che verificano i criteri di ricerca e viene prospettato lo **Schermo 2** con il risultato della ricerca.

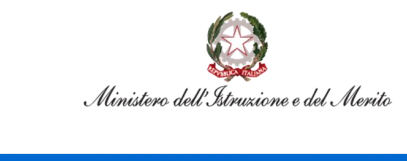

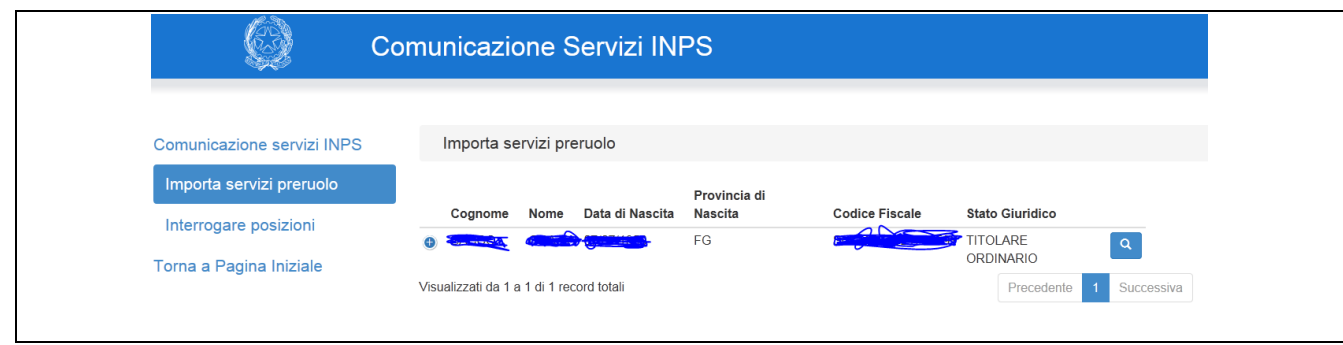

#### **Schermo 2**

Selezionando la lente possono verificarsi i seguenti casi:

- 1. per la posizione in oggetto non sono ancora stati importati i servizi preruolo e viene emesso lo **Schermo 3** con l'elenco di tutti i periodi presenti a sistema
- 2. per la posizione in oggetto sono già stati importati i servizi preruolo e viene emesso lo **Schermo 4** con la lista dei periodi già frazionati per anno solare e per periodo di validità di attribuzione delle posizioni stipendiali
- 3. per la posizione in oggetto sono già stati importati, convalidati ed inviati i servizi preruolo, ma questi sono stati scartati da INPS: viene emesso lo **Schermo 4a** con la lista dei periodi già trasmessi e l'indicazione dell'errore riscontrato, per consentire di apportare le modifiche necessarie alla ritrasmissione
- 4. per la posizione in oggetto sono già stati convalidati i servizi preruolo e non ancora inviati all'INPS, e viene emesso lo **Schermo 5** con la lista dei periodi per essere inviati all'INPS
- 5. per la posizione in oggetto i servizi sono già stati inviati all'INPS e viene emesso lo **Schermo 6** con la lista dei periodi inviati.

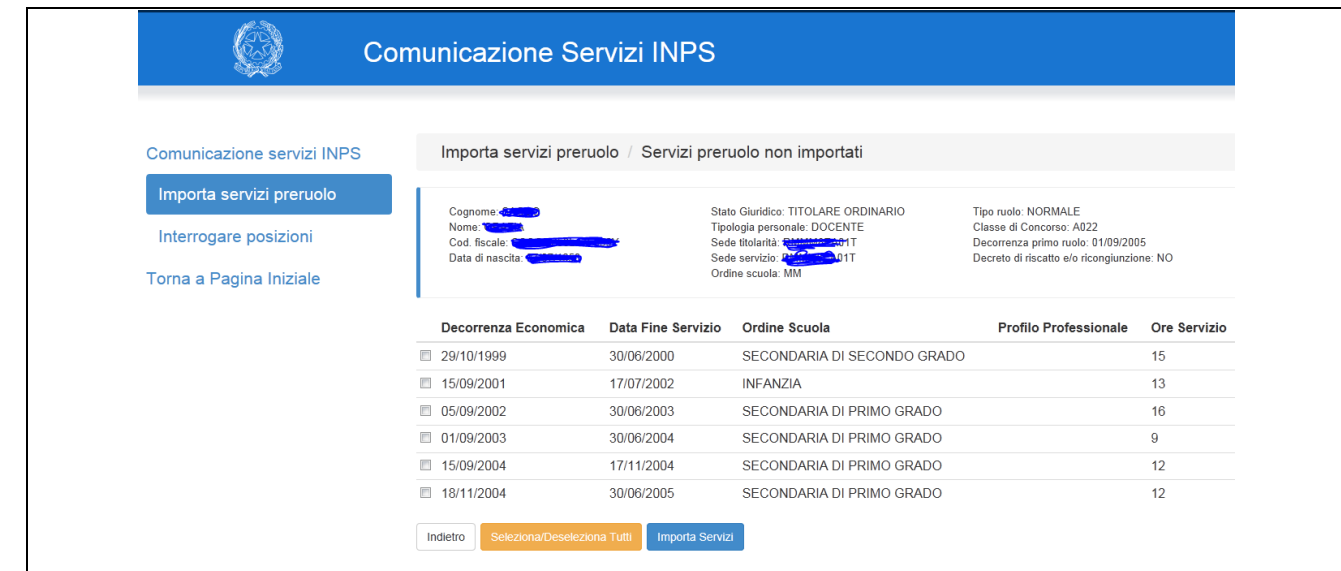

#### **Caso 1**

### **Schermo 3**

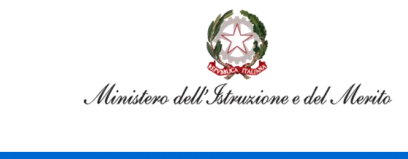

L'utente può decidere se importare tutti i periodi proposti o una parte di essi. Per facilitare la selezione di tutti i periodi è presente il tasto Seleziona/Deseleziona tutti.

### **IMPORTANTE: se devono essere lavorati più periodi per la stessa persona, questi devono essere selezionati ed importati tutti in un'unica sessione di lavoro.**

Qualora venissero selezionati più periodi facenti riferimento allo stesso anno scolastico, ed almeno uno di questi risulti prestato ad orario completo di cattedra, il sistema prospetta lo **schermo 3A**

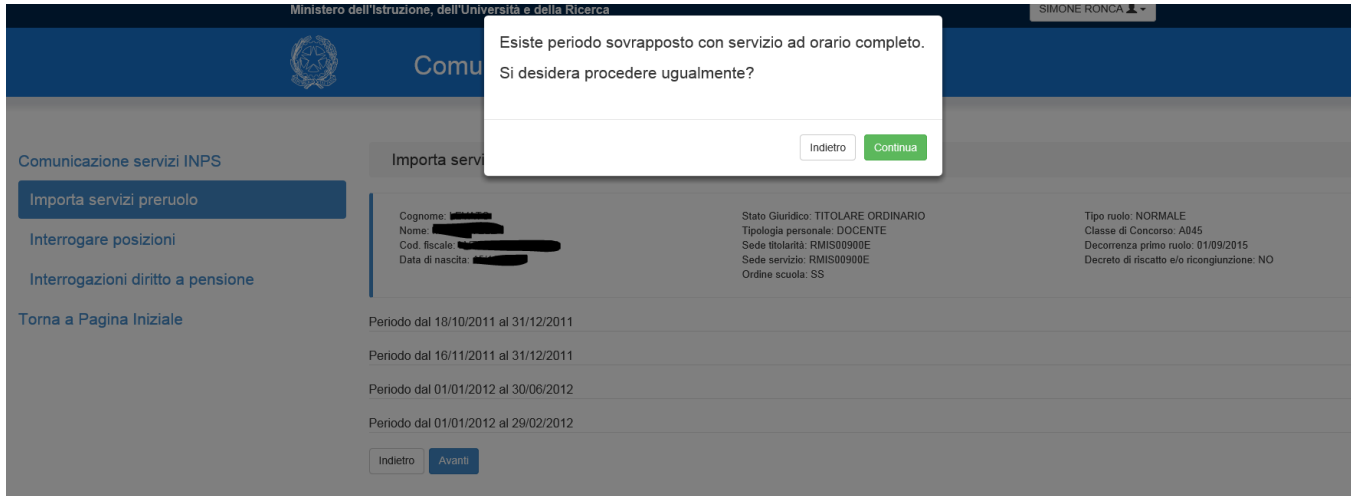

#### **schermo 3A**

Dopo la selezione dei periodi di interesse e la selezione del tasto importa servizi viene prospettato lo **schermo 3B**

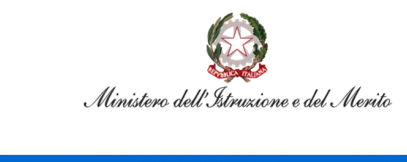

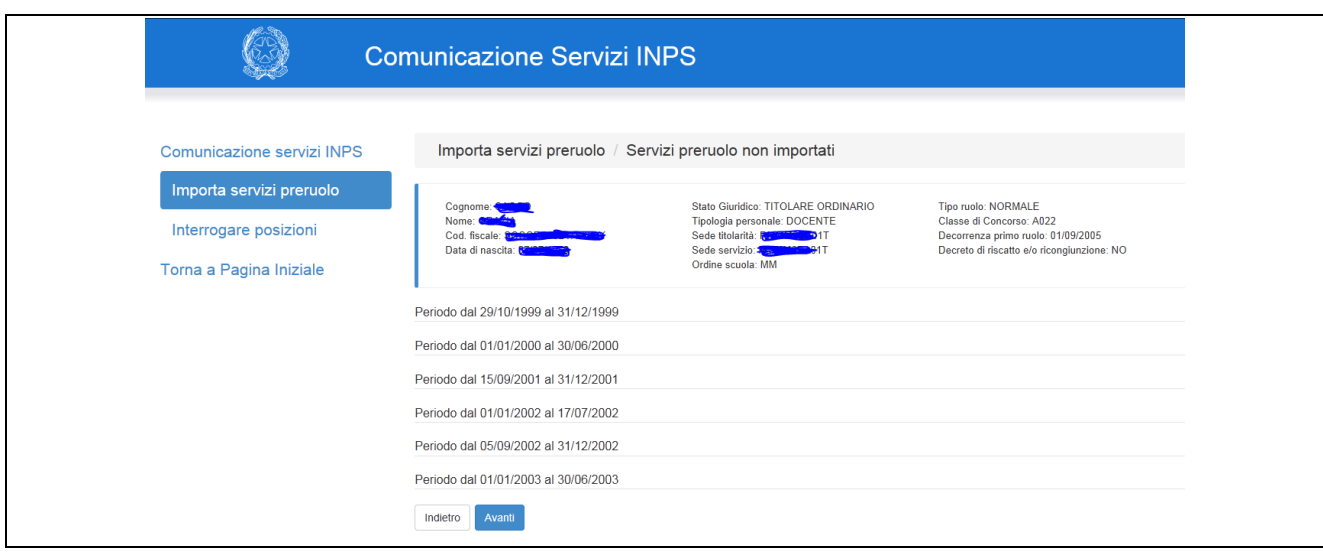

#### **Schermo 3B**

I periodi importati vengono frazionati in automatico dal sistema per anno solare e per periodo di validità di attribuzione delle posizioni stipendiali. L'ufficio deve selezionare tutti i periodi ed integrare le informazioni riportate nello **Schermo 3C**

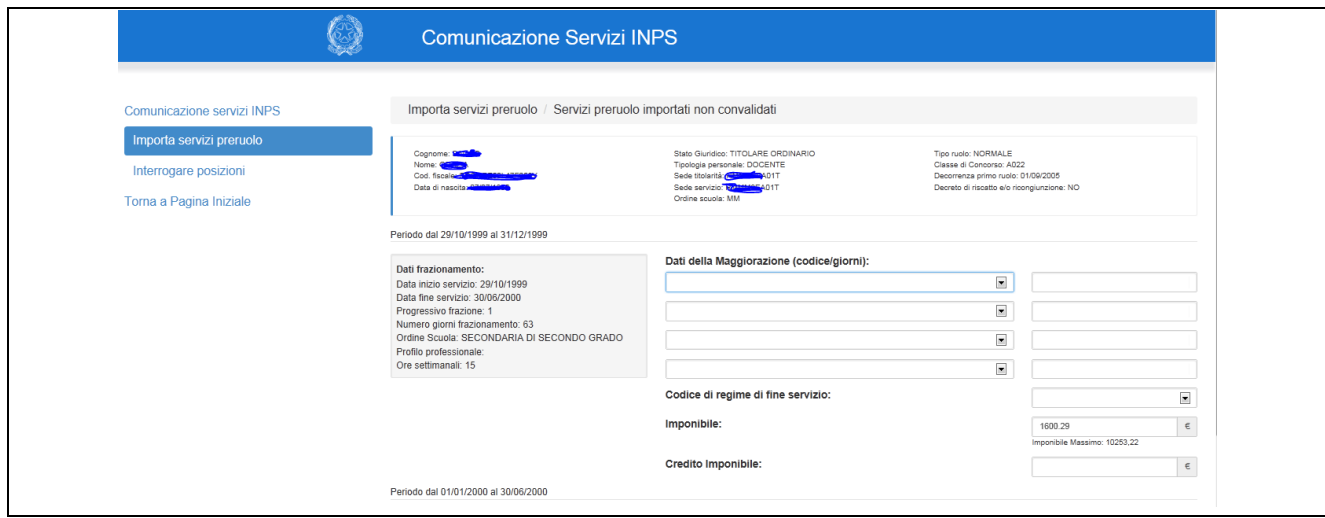

#### **Schermo 3C**

Per ogni frazione le informazioni da inserire sono:

- fino a 4 codici di maggiorazione del periodo selezionabili facoltativamente tra i valori proposti dalla tendina e in corrispondenza il numero dei giorni ai quali si applica la maggiorazione, che deve comunque essere minore o uguale alla durata del periodo frazionato;
- codice di regime di fine servizio, obbligatorio e a scelta tra TFR e TFS;

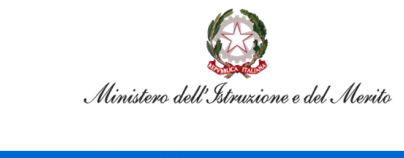

- imponibile, da indicare obbligatoriamente solo per periodi dall'1.1.1993. Il sistema propone in automatico l'importo stipendiale tabellare vigente nel periodo, riproporzionato per la durata e l'orario di servizio del periodo frazionato;
- credito imponibile è facoltativo.

Terminata l'integrazione delle informazioni, sullo schermo si abilita il tasto Convalida della posizione.

Qualora tra i periodi da convalidare ci fossero più di 10 spezzoni con stessa data inizio, il sistema prospetta lo **schermo 3D.**

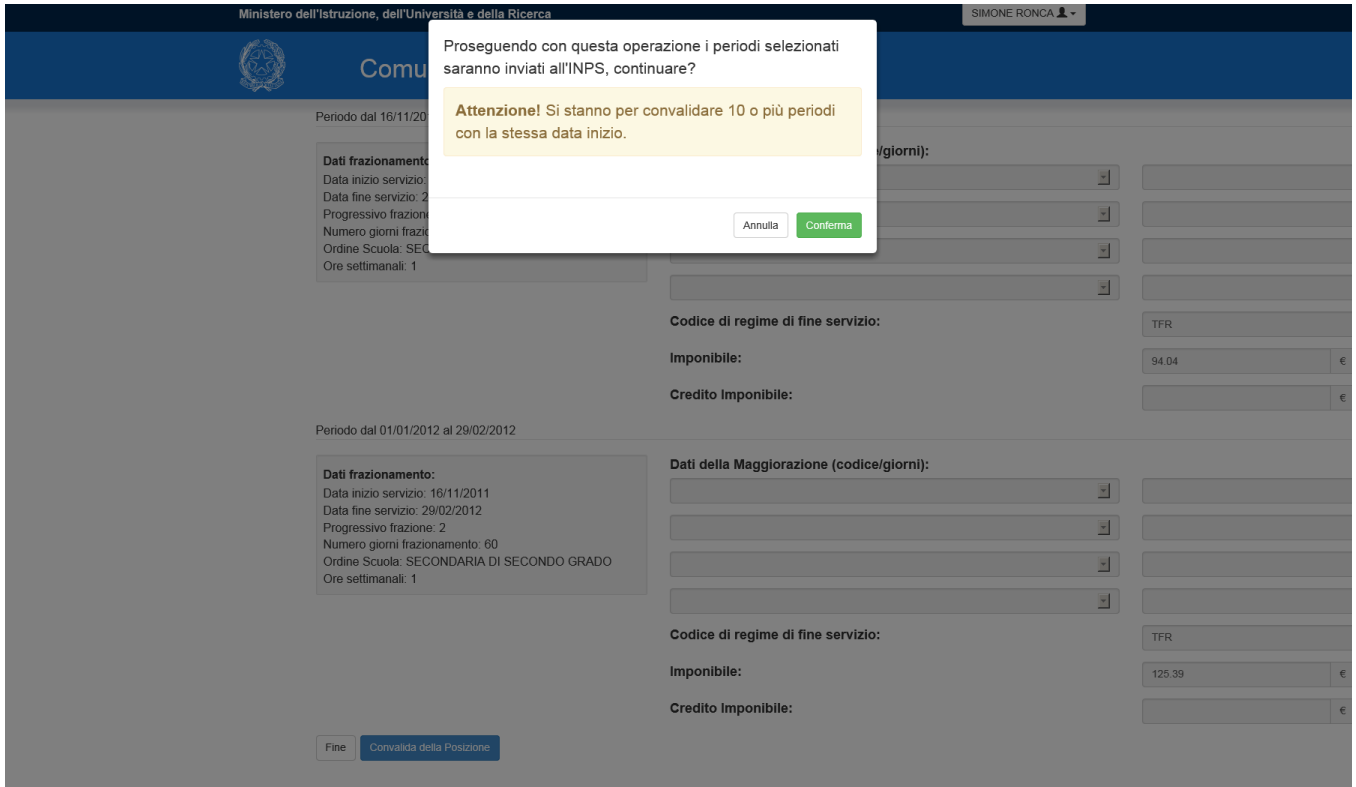

#### **schermo 3D**

Una posizione convalidata è pronta per essere inviata all'INPS.

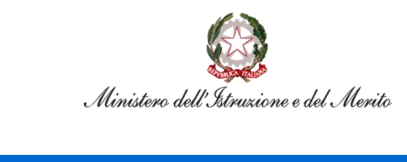

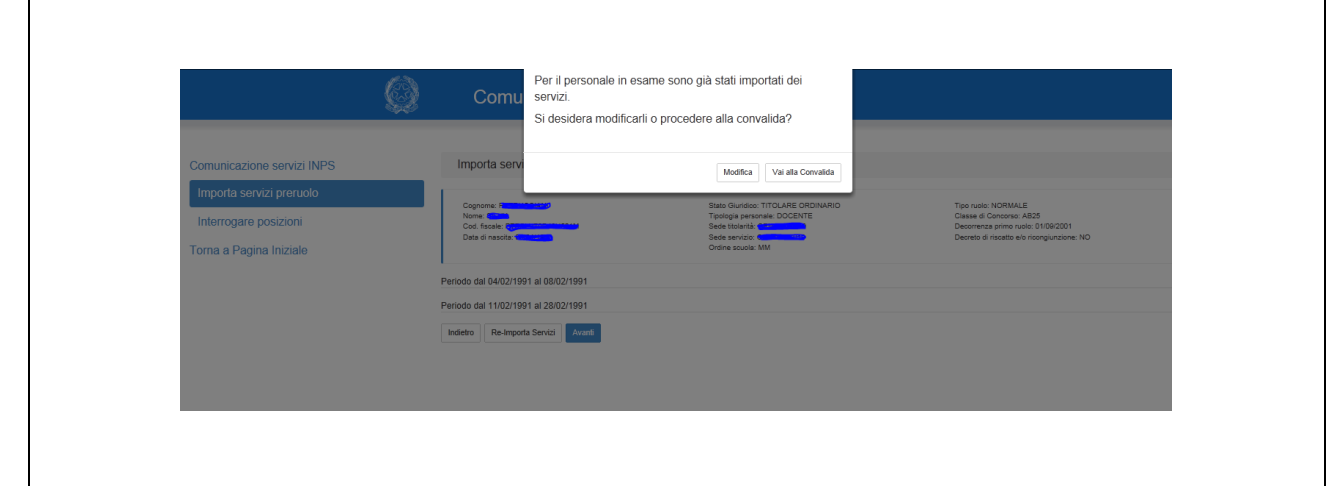

#### **Schermo 4**

Poichè l'utente aveva già importato i periodi preruolo, il sistema propone un pop-up che avvisa che è possibile effettuare due operazioni:

- convalidare i periodi già importati
- modificare i periodi già importati

Con la convalida si predispone la posizione per l'invio all'INPS.

Scegliendo la modifica è possibile rettificare i singoli spezzoni e poi procedere con la convalida.

Sullo schermo è presente inoltra il tasto Re-importa servizi che consente di annullare tutte le operazioni effettuate sugli spezzoni e di ritornare sullo **schermo 3** con la lista dei servizi preruolo.

#### **ATTENZIONE: questa operazione comporta la perdita di tutto ciò che è stato precedentemente acquisito!**

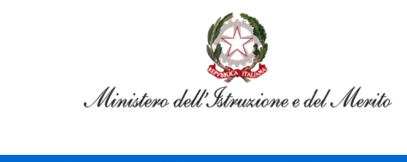

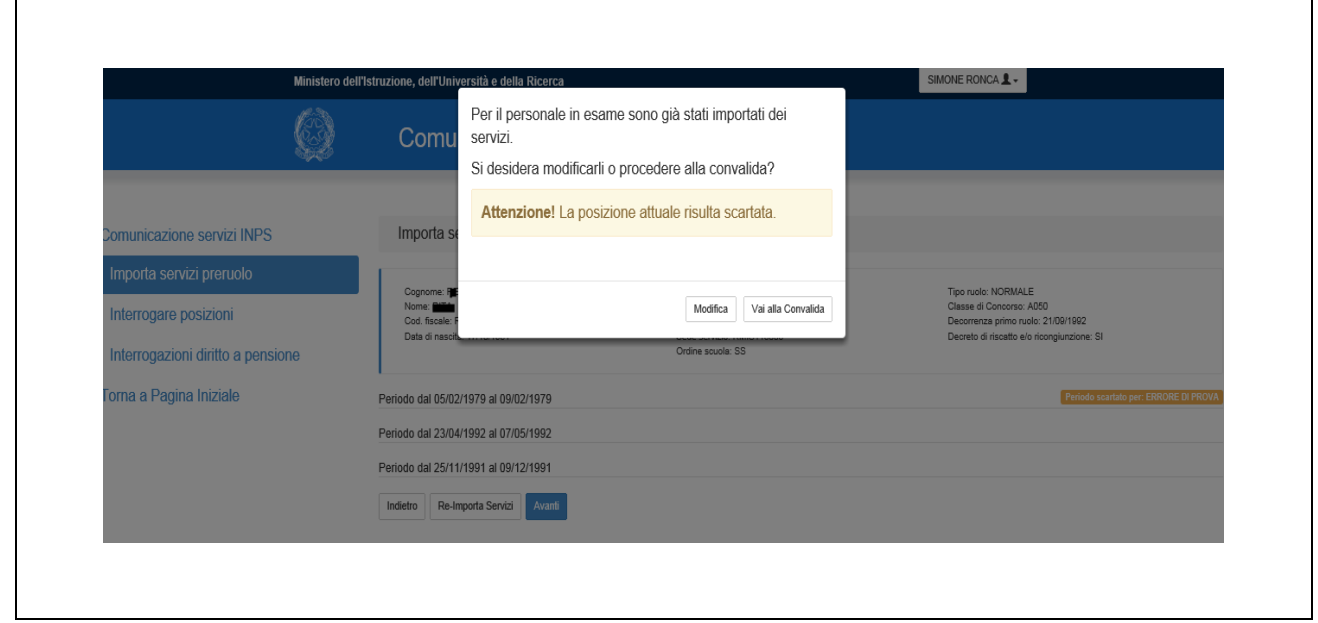

#### **Schermo 4a**

I periodi pre-ruolo sono già stati impostati dal sistema sulla base di quelli trasmessi e scartati; il sistema propone un pop-up che segnala lo scarto, dove è possibile effettuare due operazioni:

- convalidare i periodi già importati
- modificare i periodi già importati

Con la convalida si predispone la posizione per l'invio all'INPS.

Scegliendo la modifica è possibile rettificare i singoli spezzoni e poi procedere con la convalida.

Sullo schermo è presente inoltra il tasto Re-importa servizi che consente di annullare tutte le operazioni effettuate sugli spezzoni e di ritornare sullo **schermo 3** con la lista dei servizi preruolo.

#### **ATTENZIONE: questa operazione comporta la perdita di tutto ciò che è stato precedentemente acquisito!**

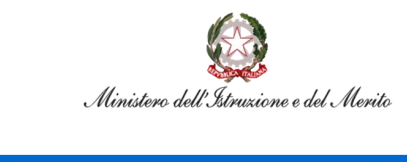

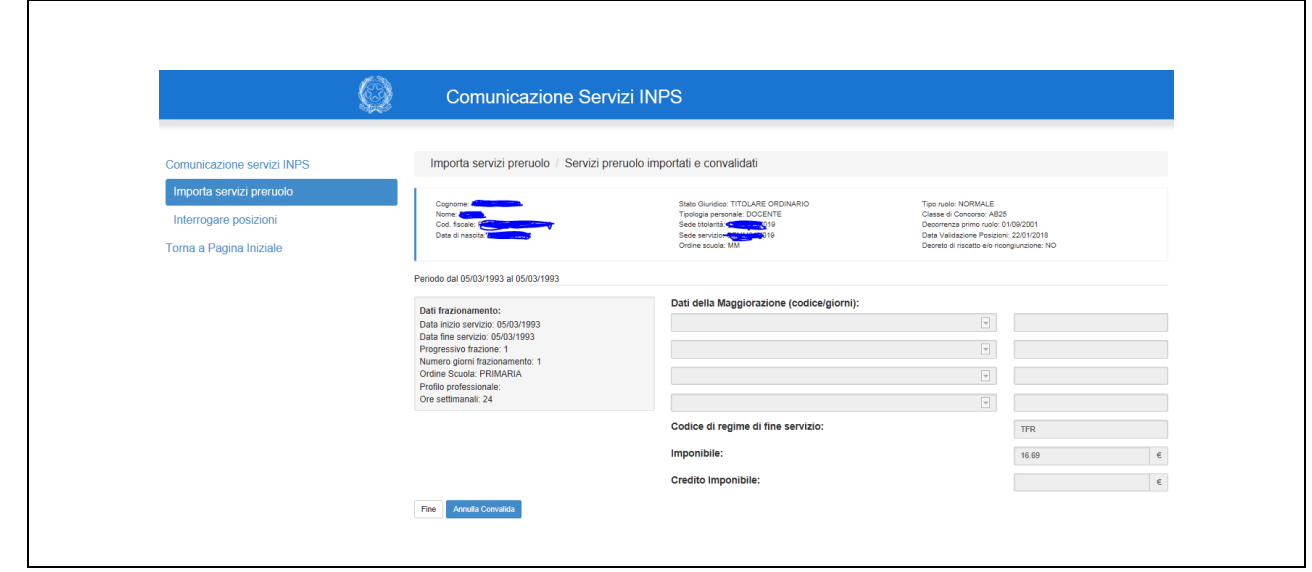

#### **Schermo5**

Il sistema prospetta in formato protetto i dati di ogni singolo periodo frazionato ed è abilitato il tasto annulla convalida. Selezionando il tasto viene emesso un pop-up che avvisa che togliendo la convalida, la posizione non verrà inviata all'INPS e che per procedere all'invio dovrà essere acquisita di nuovo la convalida. Eliminata la convalida la posizione può essere nuovamente messa in lavorazione e segue l'iter descritto nel **caso 2.**

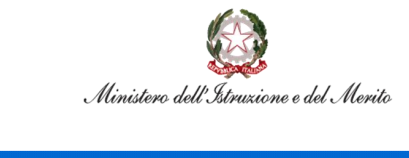

Nel caso in cui la posizione sia già stata inviata all'INPS negli anni precedenti, il sistema prospetta in formato protetto i dati di ogni singolo periodo frazionato. Inoltre un messaggio avvisa l'utente della necessità di reimportare servizi ai fini della nuova lavorazione, se necessaria.

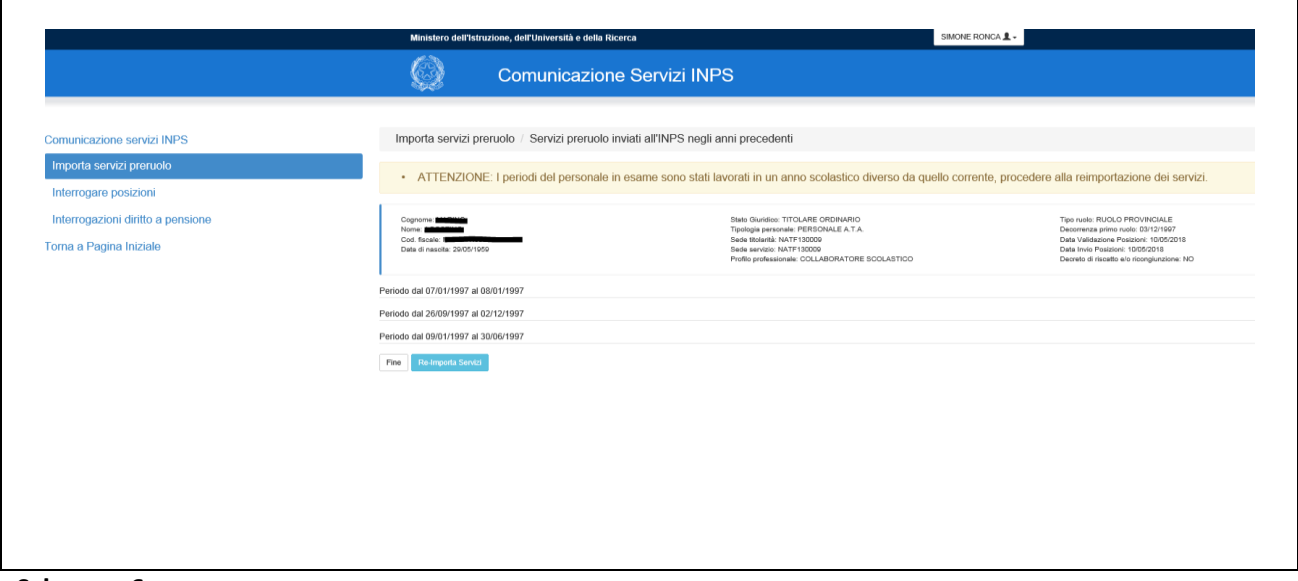

#### **Schermo 6**

Nel caso in cui la posizione sia già stata inviata all'INPS nell'anno in corso, il sistema prospetta in formato protetto i dati di ogni singolo periodo frazionato.

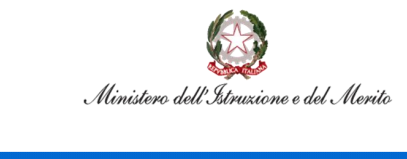

## <span id="page-14-0"></span>**4.Importa servizi preruolo personale dirigente**

La funzione di importazione servizi per il personale dirigente consente agli USR l'importazione dei servizi preruolo acquisiti nella dichiarazione servizi dello stato matricolare, l'integrazione delle informazioni e la convalida. Effettuata la convalida la posizione può essere trasmessa all'INPS.

Il sistema propone lo **Schermo 7** per la ricerca della posizione di interesse

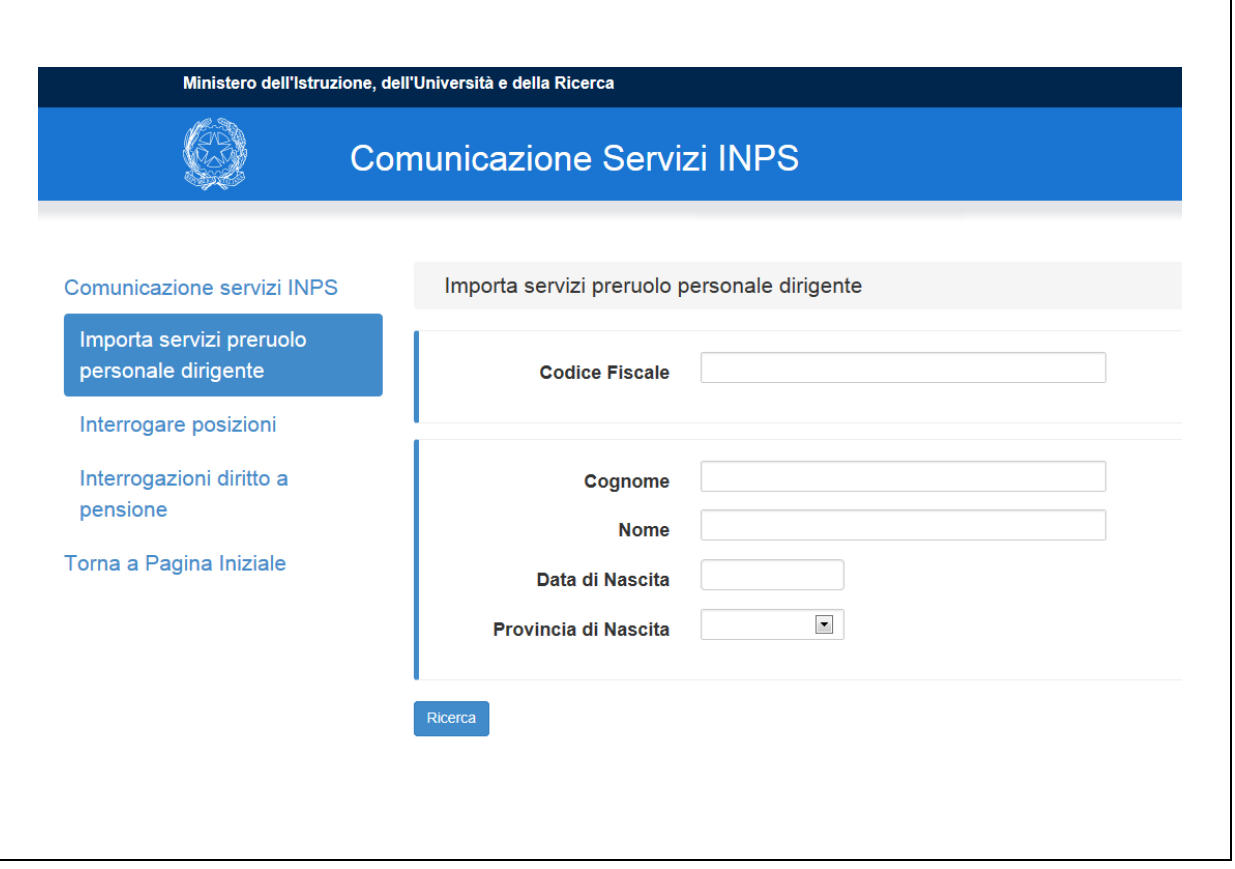

#### **Schermo 7**

La ricerca può essere effettuata per codice fiscale o per dati anagrafici e per quest'ultimo caso cognome e nome sono obbligatori.

Cliccando sul tasto Ricerca vengono estratte dalla base dati le posizioni relative a personale dirigente di ruolo che verifica i criteri di ricerca e viene prospettato lo **Schermo 8** con il risultato della ricerca.

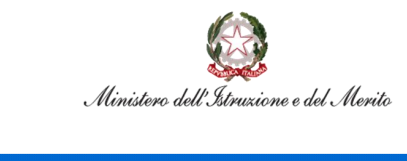

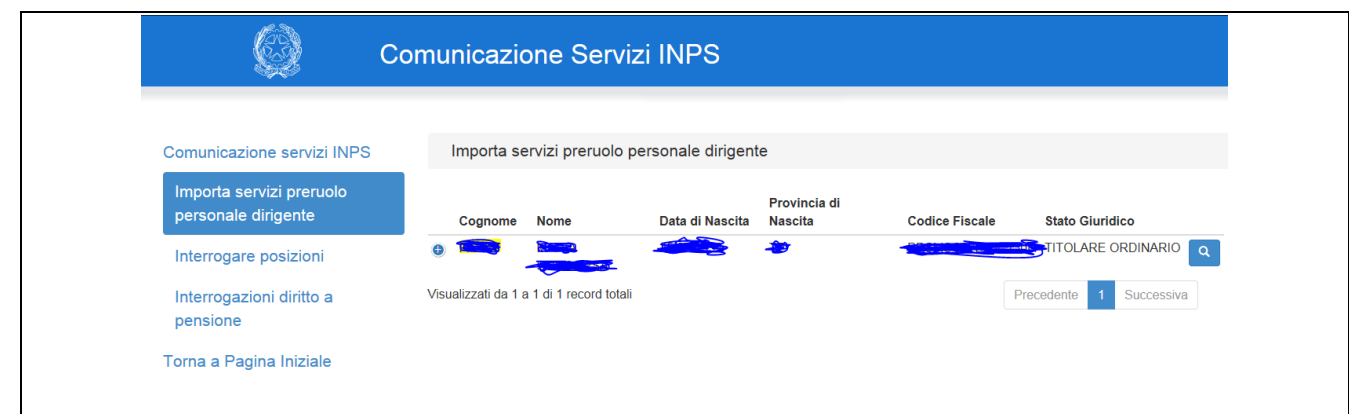

#### **Schermo 8**

Selezionando la lente possono verificarsi i seguenti casi:

- 1. per la posizione in oggetto non sono ancora stati importati i servizi preruolo e viene emesso lo **Schermo 9** con l'elenco di tutti i periodi presenti a sistema
- 2. per la posizione in oggetto sono già stati importati i servizi preruolo e viene emesso lo **Schermo 10** con la lista dei periodi già frazionati per anno solare e per periodo di validità di attribuzione delle posizioni stipendiali
- 3. per la posizione in oggetto sono già stati importati, convalidati ed inviati i servizi preruolo, ma questi sono stati scartati da INPS: viene emesso lo **Schermo 10a** con la lista dei periodi già trasmessi e l'indicazione dell'errore riscontrato, per consentire di apportare le modifiche necessarie alla ritrasmissione
- 4. per la posizione in oggetto sono già stati convalidati i servizi preruolo e non ancora inviati all'INPS, e viene emesso lo **Schermo 11** con la lista dei periodi per essere inviati all'INPS
- 5. per la posizione in oggetto i servizi sono già stati inviati all'INPS e viene emesso lo **Schermo 12** con la lista dei periodi inviati.

#### **Caso 1**

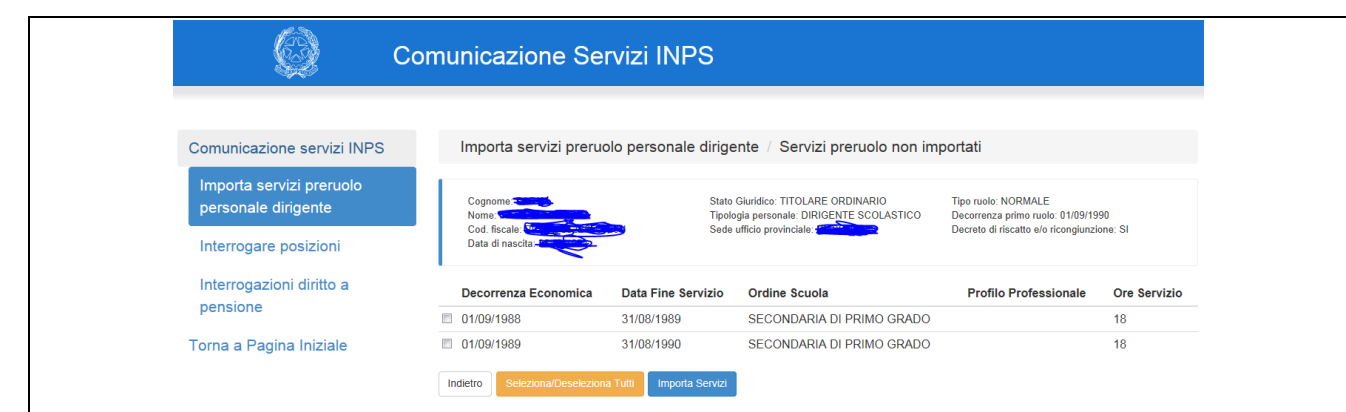

### **Schermo 9**

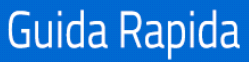

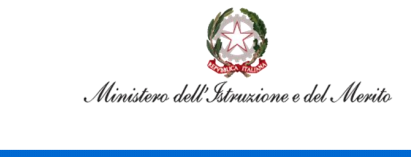

L'utente può decidere se importare tutti i periodi proposti o una parte di essi. Per facilitare la selezione di tutti i periodi è presente il tasto Seleziona/Deseleziona tutti.

### **IMPORTANTE: se devono essere lavorati più periodi per la stessa persona, questi devono essere selezionati ed importati tutti in un'unica sessione di lavoro.**

Qualora venissero selezionati più periodi facenti riferimento allo stesso anno scolastico, ed almeno uno di questi risulti prestato ad orario completo di cattedra, il sistema prospetta lo **schermo 9A**

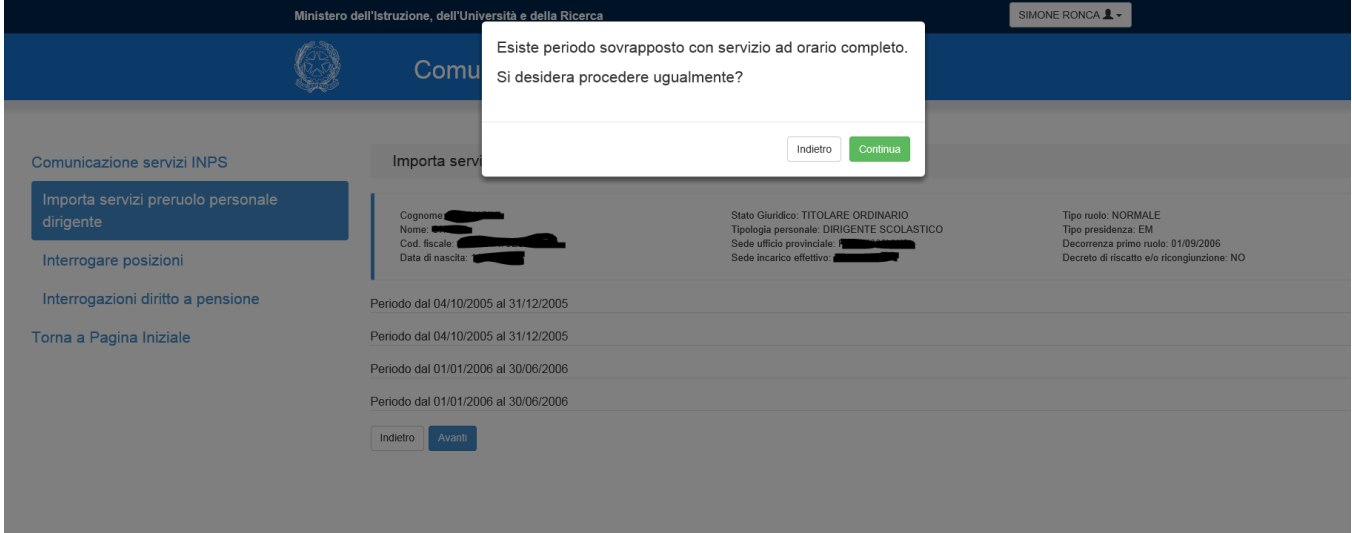

#### **schermo 9A**

Dopo la selezione dei periodi di interesse e la selezione del tasto importa servizi viene prospettato lo **schermo 9B**

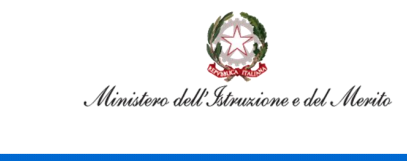

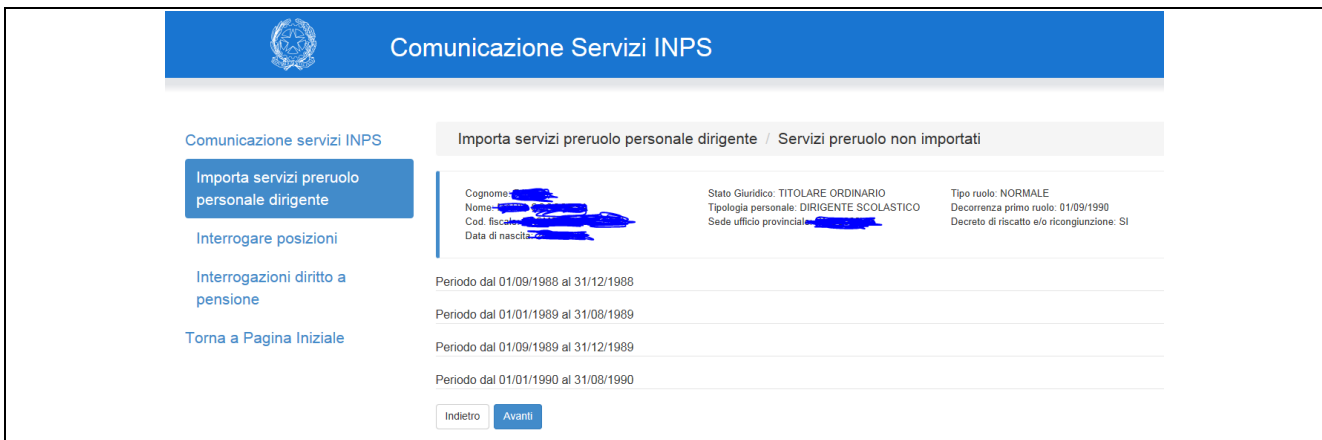

#### **Schermo 9B**

I periodi importati vengono frazionati in automatico dal sistema per anno solare e per periodo di validità di attribuzione delle posizioni stipendiali. L'ufficio deve selezionare tutti i periodi ed integrare le informazioni riportate nello **Schermo 9C**

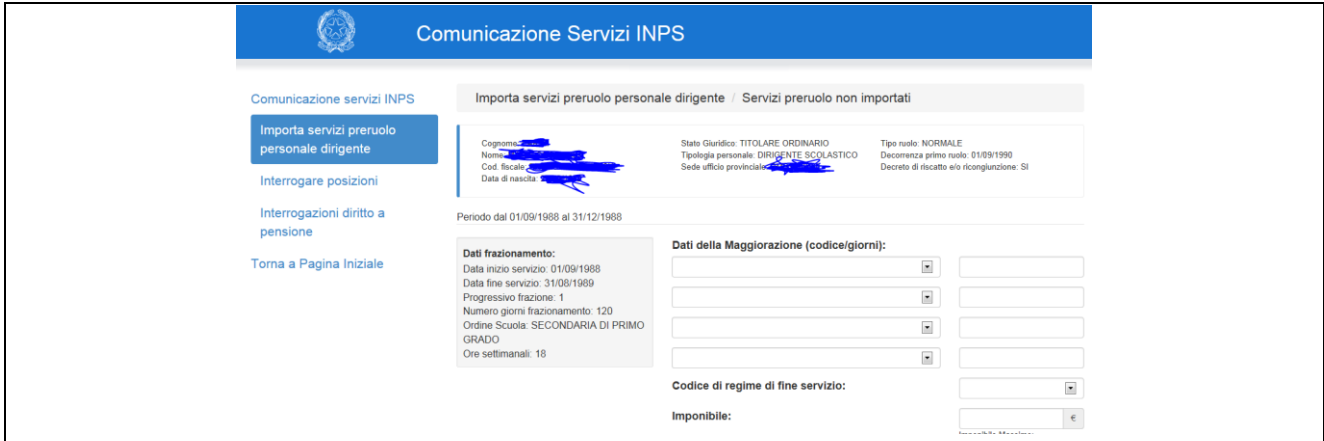

#### **Schermo 9C**

Per ogni frazione le informazioni da inserire sono:

- fino a 4 codici di maggiorazione del periodo selezionabili facoltativamente tra i valori proposti dalla tendina e in corrispondenza il numero dei giorni ai quali si applica la maggiorazione, che deve comunque essere minore o uguale alla durata del periodo frazionato;
- codice di regime di fine servizio, obbligatorio e a scelta tra TFR e TFS;
- imponibile, da indicare obbligatoriamente solo per periodi dall'1.1.1993. Il sistema propone in automatico l'importo stipendiale tabellare vigente nel periodo, riproporzionato per la durata e l'orario di servizio del periodo frazionato;
- credito imponibile è facoltativo.

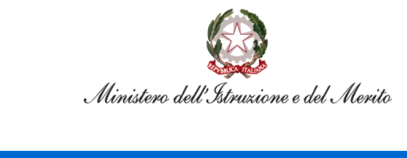

Terminata l'integrazione delle informazioni, sullo schermo si abilita il tasto Convalida della posizione.

Qualora tra i periodi da convalidare ci fossero più di 10 spezzoni con stessa data inizio, il sistema prospetta lo **schermo 9D.**

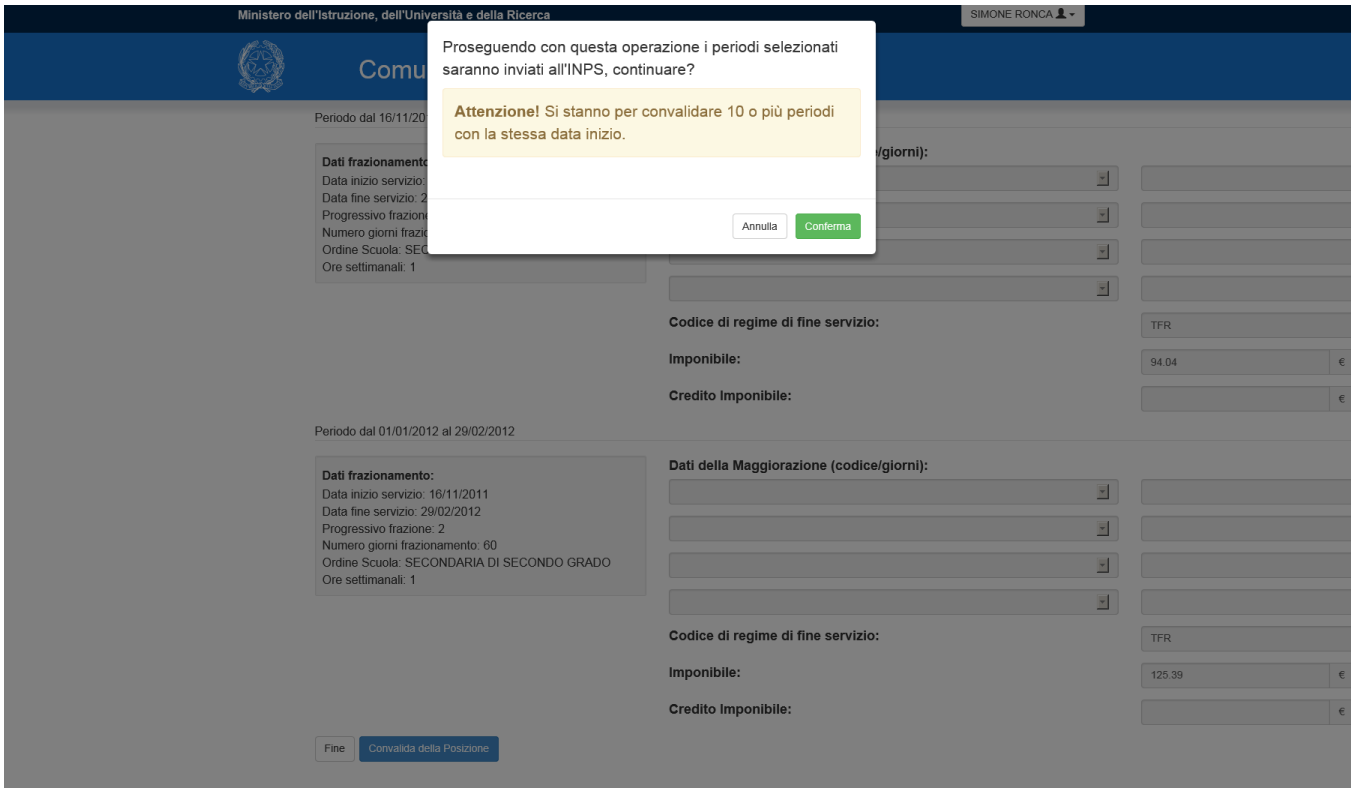

#### **schermo 9D**

Una posizione convalidata è pronta per essere inviata all'INPS.

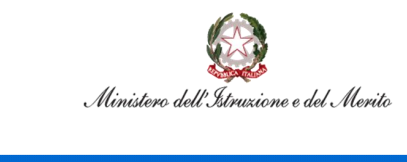

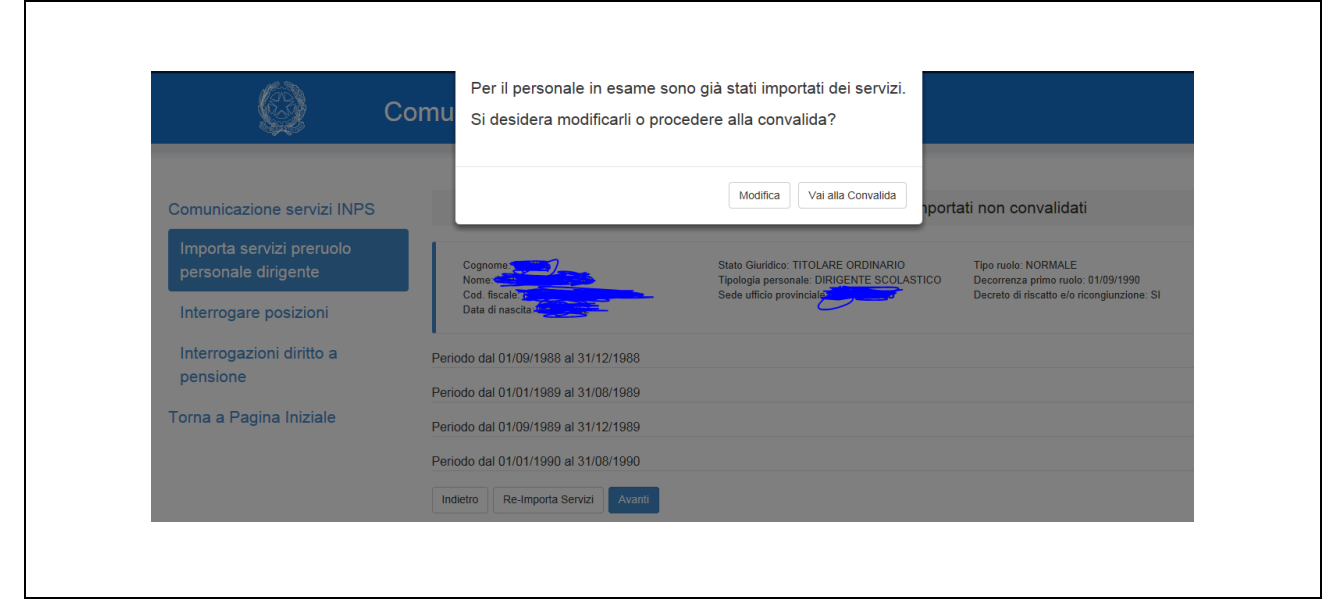

#### **Schermo 10**

Poiché l'utente aveva già importato i periodi preruolo, il sistema propone un pop-up che avvisa che è possibile effettuare due operazioni:

- convalidare i periodi già importati
- modificare i periodi già importati

Con la convalida si predispone la posizione per l'invio all'INPS.

Scegliendo la modifica è possibile rettificare i singoli spezzoni e poi procedere con la convalida.

Sullo schermo è presente inoltra il tasto Re-importa servizi che consente di annullare tutte le operazioni effettuate sugli spezzoni e di ritornare sullo **schermo 9** con la lista dei servizi preruolo.

#### **ATTENZIONE: questa operazione comporta la perdita di tutto ciò che è stato precedentemente acquisito!**

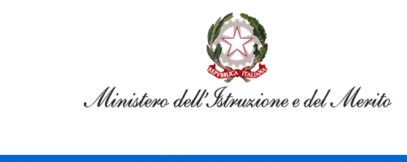

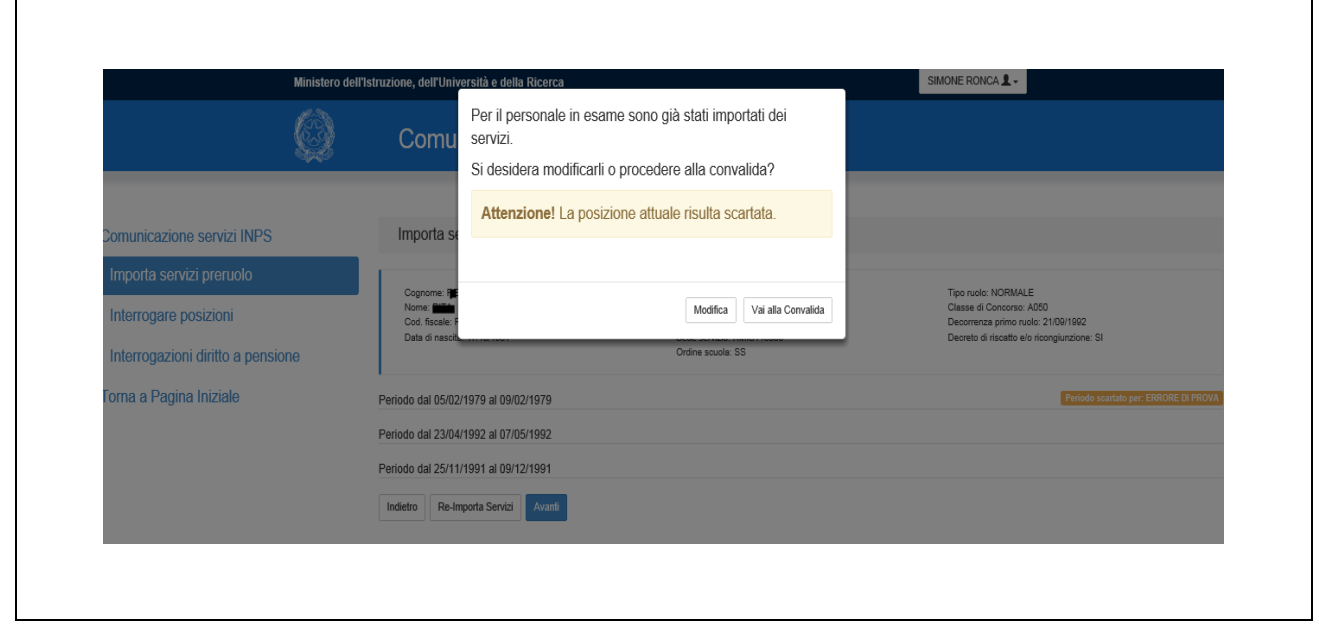

#### **Schermo 10a**

I periodi pre-ruolo sono già stati impostati dal sistema sulla base di quelli trasmessi e scartati; il sistema propone un pop-up che segnala lo scarto, dove è possibile effettuare due operazioni:

- convalidare i periodi già importati
- modificare i periodi già importati

Con la convalida si predispone la posizione per l'invio all'INPS.

Scegliendo la modifica è possibile rettificare i singoli spezzoni e poi procedere con la convalida.

Sullo schermo è presente inoltra il tasto Re-importa servizi che consente di annullare tutte le operazioni effettuate sugli spezzoni e di ritornare sullo **schermo 9** con la lista dei servizi preruolo.

#### **ATTENZIONE: questa operazione comporta la perdita di tutto ciò che è stato precedentemente acquisito!**

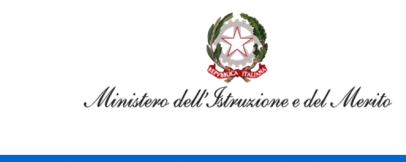

![](_page_21_Picture_50.jpeg)

#### **Schermo11**

Il sistema prospetta in formato protetto i dati di ogni singolo periodo frazionato ed è abilitato il tasto annulla convalida. Selezionando il tasto viene emesso un pop-up che avvisa che togliendo la convalida, la posizione non verrà inviata all'INPS e che per procedere all'invio dovrà essere acquisita di nuovo la convalida. Eliminata la convalida la posizione può essere nuovamente messa in lavorazione e segue l'iter descritto nel **caso 2.**

#### **Caso 5**

![](_page_21_Picture_51.jpeg)

![](_page_22_Picture_2.jpeg)

Nel caso in cui la posizione sia già stata inviata all'INPS negli anni precedenti, il sistema prospetta in formato protetto i dati di ogni singolo periodo frazionato. Inoltre un messaggio avvisa l'utente della necessita' di reimportare servizi ai fini della nuova lavorazione, se necessaria.

# <span id="page-22-0"></span>**5.Interrogare posizioni**

Le funzioni di interrogazioni consentono agli uffici centrali e agli uffici territoriali di monitorare lo stato di avanzamento delle attività di lavorazione ed invio delle posizioni all'INPS.

Il sistema prospetta lo **schermo 13** con una tendina che contiene le tre interrogazioni disponibili:

- 1. elenco delle posizioni inviate all'INPS
- 2. elenco delle posizioni da inviare all'INPS con servizi convalidati
- 3. elenco delle posizioni da inviare all'INPS con servizi da convalidare

![](_page_22_Picture_92.jpeg)

#### **Schermo 13**

Selezionato uno degli elenchi viene prospettato lo **schermo 14** per la selezione dei criteri di ricerca

![](_page_22_Picture_93.jpeg)

#### **Schermo 14**

I criteri sono entrambi obbligatori e vanno selezionati tra quelli proposti dalla tendina.

Per le interrogazioni ai punti 2. e 3. non saranno prospettate le posizioni per le quali è stata già acquisita al SIDI una cessazione in quanto non possono più essere lavorate dalle funzioni del pre ruolo.

![](_page_23_Picture_2.jpeg)

1. L'elenco prospettato a video dara' l'indicazione delle posizioni scartate sulle quali e' necessario operare delle modifiche, e può essere esportato in formato excel (**schermo 14a)**

E' possibile visualizzare il dettaglio dello scarto cliccando sull'icona  $\bullet$  a sinistra del nominativo.

![](_page_23_Picture_45.jpeg)

#### **schermo 14a**

![](_page_24_Picture_0.jpeg)

## <span id="page-24-0"></span>**6.Interrogazioni diritto a pensione**

Le funzioni di interrogazioni del diritto a pensione consentono alle istituzioni scolastiche, agli uffici centrali e agli uffici territoriali di visualizzare le informazioni restituite da INPS e confrontarle con la presenza a SIDI della cessazione.

Il sistema prospetta lo **schermo 15** con una tendina che contiene le interrogazioni disponibili:

![](_page_24_Picture_108.jpeg)

#### **Schermo 15**

L'utente MIUR ha a disposizione tre interrogazioni:

- 1. interrogazione singola posizione
- 2. elenco delle posizioni caricate dal flusso INPS
- 3. elenco delle posizioni scartate durante il caricamento del flusso INPS

L'utente USR ha a disposizione due interrogazioni:

- 1. interrogazione singola posizione
- 2. elenco delle posizioni caricate dal flusso INPS

L'utente UST ha a disposizione due interrogazioni:

- 1. interrogazione singola posizione
- 2. elenco delle posizioni caricate dal flusso INPS

L'utente scuola ha a disposizione solo l'interrogazione per singola posizione.

![](_page_25_Picture_0.jpeg)

#### Selezionata l'interrogazione per singola posizione viene prospettato lo **schermo 16** per la ricerca anagrafica:

![](_page_25_Picture_176.jpeg)

#### **Schermo 16**

La ricerca deve essere effettuata indicando, in alternativa, il codice fiscale o i dati anagrafici e impostando l'anno scolastico di interesse.

L'**interrogazione per singola posizione** restituisce i dati riportati nello schermo 17, dove sono prospettate le informazioni relative a:

- dati anagrafici, titolarità e servizio;
- Dati Domanda POLIS: se la domanda è presente :
	- o Tipologia domanda
	- o Data domanda
	- Nel caso siano presenti domande su più istanze, i campi saranno ripetuti.
	- Dati Cessazione SIDI: se già presente a sistema:
		- o Decorrenza Cessazione SIDI: eventuale data decorrenza della cessazione
		- o Operazione Giuridica Cessazione: eventuale codice operazione giuridica della cessazione.
- Dati restituiti da INPS (\*)
	- o Data Caricamento Flusso INPS: data caricamento del flusso inviato da INPS
	- o Riferimento Istanza
	- o Data Cessazione INPS: se presente indica la data prevista da INPS per la cessazione del servizio
	- o Percentuale Maggiorazione
	- o Anzianità alla Cessazione
	- o Età Anagrafica alla Cessazione
	- o Contratto-Qualifica
	- o Descrizione Verifica: esito della verifica comunicato da INPS
	- o Tipo Pensione: tipologia di pensione su cui è stato verificato il diritto
	- o Data Verifica INPS: data della verifica effettuata

![](_page_26_Picture_0.jpeg)

(\*) INPS potrebbe inviare più di una volta il responso sul diritto. In tale eventualità, sullo schermo saranno prospettati tutti gli invii in ordine cronologico decrescente, a partire dal più recente al più vecchio per ciascuna istanza. In base alle indicazioni fornite da INPS, deve essere considerato valido per il diritto a pensione l'ultimo invio ricevuto per ciascuna istanza. Saranno visualizzati solo i campi per i quali INPS ha restituito l'informazione.

![](_page_26_Picture_66.jpeg)

#### **Schermo 17**

L'**interrogazione delle posizioni caricate** dal flusso INPS prospetta lo **schermo 18** per la selezione dei criteri di ricerca proposti nella tendina.

![](_page_26_Picture_67.jpeg)

#### **Schermo 18**

![](_page_27_Picture_0.jpeg)

![](_page_27_Picture_2.jpeg)

L'elenco prospettato a video riporta per ciascuna posizione individuata da nome, cognome e codice fiscale, le seguenti informazioni: la data dell'invio dell'eventuale servizio pre-ruolo ad INPS, la data di caricamento del flusso INPS relativo al diritto a pensione, il tipo contratto-qualifica, e l'esito della verifica del diritto a pensione da parte di INPS (Decorrenza Differita, Decorrenza Immediata, Decorrenza Immediata non MIUR e Nessun diritto).

Selezionando dalla tendina l'opzione "Diritto a Pensione = SI", verrà visualizzato l'elenco di tutte le posizioni che, per almeno una istanza, nell'ultimo invio da parte di INPS, hanno ricevuto come esito della verifica "IMM: Immediata"; selezionando "Diritto a Pensione = NO", verranno visualizzate tutte le altre posizioni che, sempre nell'ultimo invio da parte di INPS, per tutte le istanze, hanno ricevuto come esito " DIF: Diritto a pensione con decorrenza differita", "IMN: Decorrenza immediata non MIUR" e "NDP: Nessun diritto a pensione "

Se non si effettua tale selezione, verranno visualizzate tutte le posizioni di competenza, con le informazioni relative all'ultimo ritorno del diritto a pensione da parte di INPS per ogni istanza presentata. Se presenti più istanze, le verifiche INPS possono avere anche esiti diversi.

La visualizzazione di tutti gli esiti delle verifiche per una istanza sono consultabili utilizzando l'interrogazione puntuale.

![](_page_27_Picture_80.jpeg)

**Schermo 19**

![](_page_28_Picture_0.jpeg)

I dati possono essere esportati in formato excel: nel prospetto, oltre alle informazioni visibili a video, sono riportate le informazioni relative ad ogni istanza con i dati dell'ultimo ritorno INPS.

Segue l'elenco delle informazioni restituite da INPS:

- RIFERIMENTO ISTANZA: a partire dall'a.s. 2019/2020. Valori possibili:
	- 00= Nessuna Istanza
	- 01= Istanza 1 DOC, ATA
	- 02= Istanza quota 100 DOC, ATA
	- 03= Istanza 1 DIR
	- 04= Istanza quota 100 DIR
	- 05= Istanza Nuova OD DOC, ATA
	- 06= Istanza Nuova OD DIR
	- 07= Istanza quota 102 DOC, ATA (a partire dall'a.s. 2022/2023)
	- 08=Istanza quota 102 DIR (a partire dall'a.s. 2022/2023)
	- 09= Istanza quota 103 DOC, ATA (a partire dall'a.s. 2023/2024)
	- 10= Istanza quota 103 (a partire dall'a.s. 2023/2024)
- OPZIONE PER IL CONTRIBUTIVO DONNA 57/35 (solo per l'a.s. 2017/18);
- TIPOLOGIA PENSIONE: a partire dall'a.s. 2018/19. Valori possibili:
	- PA= Pensione Anticipata;
	- PV= Pensione Vecchiaia;
	- OD= Opzione Donna;
	- Q1= Quota 100;
	- Q2= Quota 102(a partire dall'a.s. 2022/2023);
	- Q3= Quota 103 (a partire dall'a.s. 2023/2024)
- PERCENTUALE DI MAGGIORAZIONE;
- ANZIANITA' ALLA CESSAZIONE (AA\*MM\*GG) ovvero l'anzianità complessiva maturata fino alla cessazione espressa in anni\*mesi\*giorni;
- ETA' ANAGRAFICA ALLA CESSAZIONE (AA\*MM\*GG) ovvero l'età anagrafica alla cessazione della posizione elaborata da INPS espressa in anni\*mesi\*giorni;
- CONTRATTO- QUALIFICA: testo contenente la qualifica della posizione elaborata da INPS;
- CODICE VERIFICA: codice che riporta il risultato della verifica INPS, possibili valori: DIF, IMM, IMN e NDP;
- DESCRIZIONE VERIFICA: descrizione del risultato della verifica INPS, "decorrenza differita" se codice verifica = 'DIF'; "decorrenza immediata" se codice verifica = 'IMM'; "decorrenza immediata non MIUR" se codice verifica = 'IMN'; "nessun diritto" se codice verifica ='NDP'.
- DATA DI CESSAZIONE: data di cessazione per la quale viene verificato il diritto della posizione da parte di INPS;
- DATA RAGG. REQUISITO: data del raggiungimento del diritto a pensione;
- DATA DI DECORRENZA DELLA PENSIONE: data decorrenza della pensione;
- DATA DECORR. FORZATA: data decorrenza della pensione eventualmente impostata dall'operatore;
- NOTA OPERATORE: eventuali annotazioni da parte dell'operatore INPS;

![](_page_29_Picture_2.jpeg)

In base alle indicazioni fornite da INPS i codici di verifica "DIF: Diritto a pensione con decorrenza differita" e "IMN: Decorrenza immediata non MIUR" devono essere considerati come il codice "NDP: Nessun diritto a pensione" ovvero, non conseguimento del diritto a pensione per il 01 settembre dell'anno solare in corso.

Sono altresì presenti le informazioni relative alla domanda POLIS, se esistenti:

- TIPOLOGIA DOMANDA POLIS: indicazione dell'istanza a cui si riferisce il ritorno
- DATA DOMANDA POLIS: data di presentazione della domanda su POLIS a cui si riferisce il ritorno.

# <span id="page-29-0"></span>**7.Rilevazione Pensionamenti d'ufficio -65enni**

Le funzioni di Rilevazione Pensionamenti d'ufficio - 65enni consentono alle istituzioni scolastiche e agli uffici territoriali provinciali e regionali di rilevare il dato del personale scolastico 65enne al 31 agosto, che in relazione all'anzianità di servizio (41 anni e 10 mesi per le donne o 42 e 10 mesi per gli uomini) può cessare d'ufficio al 1° settembre dell'anno scolastico successivo a quello in corso.

Possono operare nella rilevazione tre tipologie di utenti:

- Scuole
- UST
- USR

Il dato rilevato durante il periodo di apertura della funzionalità sarà reso disponibile a chiusura della rilevazione ad INPS, che potrà verificare i requisiti previdenziali anche per questi pensionandi.

L'utente MPI Consultazione può consultare il dato rilevato dagli uffici territoriali.

#### **Utente Scuola**

Accedendo alla funzionalità il sistema prospetta uno schermo che permette la ricerca del Personale pensionabile d'ufficio, appartenente alla scuola dell'utente loggato, presente nella base dati caricata ai fini della rilevazione.

Per l'utente è obbligatorio selezionare la Tipologia Personale (ATA, DOC, DIR, IRC, PED), in aggiunta possono essere indicati il Codice fiscale o il Cognome e Nome.

I campi Cognome e Nome possono essere digitati parzialmente indicando almeno una lettera. Se digitato il campo Nome è obbligatorio compilare anche il campo Cognome.

![](_page_30_Picture_0.jpeg)

![](_page_30_Picture_21.jpeg)

## **Schermo 20**

![](_page_31_Picture_2.jpeg)

#### Cliccando sul tasto *Avanti* si ottiene la lista del Personale pensionabile d'ufficio in base ai criteri di ricerca indicati.

![](_page_31_Picture_155.jpeg)

#### **Schermo 21**

Effettuare la rilevazione selezionando, per i nominativi di interesse, esclusivamente i seguenti valori per il campo *Pensionato d'ufficio*:

- *SI:* per considerare la posizione tra quelle da trasmettere ad INPS;
- *NO:* per non considerare la posizione tra quelle da trasmettere a INPS.

La posizione non movimentata rimarrà nello stato *Da selezionare* e non sarà considerata ai fini della trasmissione ad INPS.

Cliccando sul tasto *Salva* le informazioni sono memorizzate in base dati.

È disponibile un campo *Note,* facoltativo, che può essere utilizzato ad esempio come memo per la rilevazione.

Nei casi in cui l'elenco dei pensionandi supera le 50 unità, i dati sono prospettati su più pagine, in tali situazioni al fine di acquisire il dato è necessario effettuare il salvataggio su ogni pagina modificata. Tramite il menu a scomparsa in alto è possibile modificare il numero di occorrenze visualizzato: dai 50 preimpostati si può passare a 10, 25 o 100.

Nel caso in cui si stiano modificando dati precedentemente acquisiti, la scelta per il campo *Pensionato d'ufficio* potrà essere solo SI/NO, non potrà essere selezionato il valore di default "Da selezionare". Verrà visualizzato il messaggio di conferma della modifica.

![](_page_32_Picture_0.jpeg)

![](_page_32_Picture_51.jpeg)

Cliccando su Conferma (pulsante verde) il salvataggio dei dati verrà effettuato e verrà visualizzato un messaggio di avvenuto aggiornamento delle informazioni; se si clicca su annulla, i dati non saranno salvati.

![](_page_32_Picture_52.jpeg)

### **Schermo 22**

L'utente può effettuare il salvataggio dei dati nel periodo di apertura della funzione, successivamente a funzioni chiuse il dato rimane disponibile in sola consultazione.

Cliccando sul tasto Excel è possibile effettuare il download in formato Excel di quanto prospettato a video.

![](_page_33_Picture_2.jpeg)

#### **Utente USP**

Accedendo alla funzionalità il sistema prospetta uno schermo che permette la ricerca del Personale pensionabile d'ufficio, appartenente all'USP dell'utente loggato presente nella base dati caricata ai fini della rilevazione. Per l'utente è obbligatorio selezionare la Tipologia Personale (ATA, DOC, DIR, IRC, PED) e, per restringere il campo di ricerca, è possibile inserire il Codice fiscale o il Cognome e Nome.

I campi Cognome e Nome possono essere digitati parzialmente indicando almeno una lettera. Se digitato il campo Nome è obbligatorio compilare anche il campo Cognome.

![](_page_33_Picture_53.jpeg)

**Schermo 23**

![](_page_34_Picture_0.jpeg)

### Cliccando sul tasto *Avanti* si ottiene la lista del Personale pensionabile d'ufficio in base ai criteri di ricerca indicati.

![](_page_34_Picture_110.jpeg)

#### **Schermo 24**

Effettuare la rilevazione selezionando, per i nominativi di interesse, esclusivamente i seguenti valori per il campo *Pensionato d'ufficio*:

- *SI:* per considerare la posizione tra quelle da trasmettere ad INPS;
- *NO:* per non considerare la posizione tra quelle da trasmettere a INPS.

La posizione non movimentata rimarrà nello stato *Da selezionare* e non sarà considerata ai fini della trasmissione ad INPS.

Cliccando sul tasto *Salva* le informazioni sono memorizzate in base dati.

È disponibile un campo *Note,* facoltativo, che può essere utilizzato ad esempio come memo per la rilevazione.

Nei casi in cui l'elenco dei pensionandi supera le 50 unità, i dati sono prospettati su più pagine, in tali situazioni al fine di acquisire il dato è necessario effettuare il salvataggio su ogni pagina modificata. Tramite il menu a scomparsa in alto è possibile modificare il numero di occorrenze visualizzato: dai 50 preimpostati si può passare a 10, 25 o 100.

![](_page_35_Picture_0.jpeg)

Nel caso in cui si stiano modificando dati precedentemente acquisiti, la scelta per il campo *Pensionato d'ufficio* potrà essere solo SI/NO, non potrà essere selezionato il valore di default "Da selezionare". Verrà visualizzato il messaggio di conferma della modifica.

![](_page_35_Picture_63.jpeg)

Il salvataggio dei dati verrà effettuato e verrà visualizzato un messaggio di avvenuto aggiornamento delle informazioni; se si clicca su annulla, i dati non saranno salvati.

![](_page_35_Picture_64.jpeg)

#### **Schermo 25**

L'utente può effettuare il salvataggio dei dati nel periodo di apertura della funzione, successivamente a funzioni chiuse il dato rimane disponibile in sola consultazione.

È possibile effettuare il download in formato Excel di quanto prospettato a video.

![](_page_36_Picture_2.jpeg)

#### **Utente USR**

Accedendo alla funzionalità il sistema prospetta uno schermo che permette la ricerca del Personale pensionabile d'ufficio, appartenente all'USR dell'utente loggato, presente nella base dati caricata ai fini della rilevazione. Per l'utente è obbligatorio selezionare la Provincia, la Tipologia Personale (ATA, DOC, DIR, IRC, PED) e, per restringere il campo di ricerca, è possibile inserire il Codice fiscale o il Cognome e Nome.

I campi Cognome e Nome possono essere digitati parzialmente indicando almeno una lettera. Se digitato il campo Nome è obbligatorio compilare anche il campo Cognome.

![](_page_36_Picture_62.jpeg)

#### **Schermo 26**

Cliccando sul tasto *Avanti* si ottiene la lista del Personale pensionabile d'ufficio in base ai criteri di ricerca indicati.

![](_page_37_Picture_0.jpeg)

![](_page_37_Picture_130.jpeg)

Indietro Salva Excel

#### **Schermo 27**

Effettuare la rilevazione selezionando, per i nominativi di interesse, esclusivamente i seguenti valori per il campo *Pensionato d'ufficio*:

- *SI:* per considerare la posizione tra quelle da trasmettere ad INPS;
- *NO:* per non considerare la posizione tra quelle da trasmettere a INPS.

La posizione non movimentata rimarrà nello stato *Da selezionare* e non sarà considerata ai fini della trasmissione ad INPS.

Cliccando sul tasto *Salva* le informazioni sono memorizzate in base dati.

È disponibile un campo *Note,* facoltativo, che può essere utilizzato ad esempio come memo per la rilevazione.

Nei casi in cui l'elenco dei pensionandi supera le 50 unità, i dati sono prospettati su più pagine, in tali situazioni al fine di acquisire il dato è necessario effettuare il salvataggio su ogni pagina modificata. Tramite il menu a scomparsa in alto è possibile modificare il numero di occorrenze visualizzato: dai 50 preimpostati si può passare a 10, 25 o 100.

Nel caso in cui si stiano modificando dati precedentemente acquisiti, la scelta per il campo *Pensionato d'ufficio* potrà essere solo SI/NO, non potrà essere selezionato il valore di default "Da selezionare". Verrà visualizzato il messaggio di conferma della modifica.

![](_page_37_Picture_13.jpeg)

![](_page_38_Picture_0.jpeg)

Il salvataggio dei dati verrà effettuato e verrà visualizzato un messaggio di avvenuto aggiornamento delle informazioni; se si clicca su annulla, i dati non saranno salvati.

![](_page_38_Picture_39.jpeg)

#### **Schermo 28**

L'utente può effettuare il salvataggio dei dati nel periodo di apertura della funzione, successivamente a funzioni chiuse il dato rimane disponibile in sola consultazione.

È possibile effettuare il download in formato Excel di quanto prospettato a video.

![](_page_39_Picture_1.jpeg)

![](_page_39_Picture_2.jpeg)

#### **Utente MPI Consultazione**

Accedendo alla funzionalità il sistema prospetta uno schermo che permette la ricerca del Personale pensionabile d'ufficio presente nella base dati caricata ai fini della rilevazione.

Nello schermo prospettato, oltre al tasto *Avanti*, è abilitato il tasto *Scarico Completo* sul quale l'utente può cliccare se desidera effettuare lo scarico nazionale (su file Excel) di tutte le posizioni.

![](_page_39_Picture_83.jpeg)

#### **Schermo 29**

Se, invece, si vuole restringere il campo di ricerca è obbligatorio selezionare l'anno scolastico e la Regione, è possibile inserire anche la Tipologia Personale (ATA, DOC, DIR, IRC, PED) e la Provincia; selezionando almeno un criterio di ricerca il tasto *Scarico Completo* viene disabilitato.

Cliccando sul tasto *Avanti* si ottiene la lista del Personale pensionabile d'ufficio in base ai criteri di ricerca indicati.

Nei casi in cui l'elenco dei pensionandi supera le 50 unità, i dati sono prospettati su più pagine. Tramite il menu a scomparsa evidenziato in alto è possibile modificare il numero di occorrenze visualizzato: dai 50 preimpostati si può passare a 10, 25 o 100.

![](_page_40_Picture_0.jpeg)

Interrogare posizioni

Torna a Pagina Iniziale

#### Comunicazione Servizi INPS

![](_page_40_Picture_159.jpeg)

#### **Schermo 30**

Cliccando sul tasto Excel è possibile effettuare il download dei dati rilevati dalle scuole/uffici. Le informazioni prospettate negli scarichi Excel con entrambe le modalità sono le seguenti:

- Anno scolastico
- Regione
- Provincia
- Ordine scuola
- Scuola di titolarità/Servizio
- Tipologia personale
- Cognome
- Nome
- Codice fiscale
- Data di nascita
- Sesso
- Data della rilevazione
- Pensionato d'ufficio
	- o SI: l'ufficio/scuola ha selezionato SI per la trasmissione della posizione a INPS;
	- o NO: l'ufficio/scuola ha selezionato NO per non considerare la posizione tra quelle da trasmettere a INPS;
	- o Da selezionare: la posizione non risulta movimentata dall'ufficio/scuola e non sarà considerata nella trasmissione ad INPS.
- Note.

![](_page_41_Picture_2.jpeg)

## <span id="page-41-0"></span>**8.Rilevazione posizione pensionandi**

Le funzioni di *Rilevazione posizione pensionandi* consentono alle istituzioni scolastiche e agli uffici territoriali provinciali e regionali di rilevare nell'ambito della platea dei pensionandi individuata dal Ministero dell'Istruzione e condivisa con INPS in relazione ai requisiti anagrafici, alle istanze polis presentate e alla rilevazione dei 65enni un set minimo di informazioni necessarie a conoscere lo stato di lavorazione delle pratiche da parte degli uffici operanti sul territorio.

Possono effettuare la rilevazione tre tipologie di utenti:

- **Scuole**
- UST
- USR

#### **Utente Scuola**

Accedendo alla funzionalità il sistema prospetta uno schermo che permette la ricerca del Personale pensionabile d'ufficio, appartenente alla scuola dell'utente loggato, presente nella base dati caricata dal flusso condiviso con INPS.

Per l'utente è obbligatorio selezionare la Tipologia Personale (ATA, DOC, DIR, IRC, PED), in aggiunta possono essere indicati il Codice fiscale o il Cognome e Nome.

I campi Cognome e Nome possono essere digitati parzialmente indicando almeno una lettera. Se viene digitato il campo Nome è obbligatorio compilare anche il campo Cognome.

![](_page_41_Picture_120.jpeg)

#### **Schermo 31**

![](_page_42_Picture_2.jpeg)

Cliccando sul tasto *Avanti* si ottiene la lista del Personale pensionabile d'ufficio in base ai criteri di ricerca indicati.

Nei casi in cui l'elenco dei pensionandi supera le 50 unità, i dati sono prospettati su più pagine, in tali situazioni al fine di acquisire il dato è necessario effettuare il salvataggio su ogni pagina modificata. Tramite il menu a scomparsa in alto è possibile modificare il numero di occorrenze visualizzato: dai 50 preimpostati si può passare a 10, 25 o 100.

![](_page_42_Picture_140.jpeg)

#### **Schermo 32**

L'utente deve selezionare, dai rispettivi menù a tendina, per ogni posizione di interesse:

- lo *Stato Lavorazione* della pratica con le opzioni
	- o Non Lavorata
	- o Parzialmente Lavorata
	- o Completa
- il *Sistema* utilizzato per la lavorazione della pratica, con le opzioni
	- o SIDI
	- o Passweb
- il *Provvedimento ante subentro* con le opzioni
	- o Non Presente
	- o Presente e non Trasmesso
	- o Presente e Trasmesso
- il **Provvedimento riscatto/computo in attesa di riscontro INPS**: con opzioni *SI* e *NO*

![](_page_43_Picture_0.jpeg)

![](_page_43_Picture_2.jpeg)

La scelta del tipo di *Sistema* è obbligatoria se l'utente indica nello *Stato lavorazione* i valori *Completa* o *Parzialmente Lavorata*. Se lo *Stato lavorazione* della pratica è valorizzato come *Non Lavorata* il campo *Sistema* è disabilitato.

La scelta del *Provvedimento ante subentro* è vincolata alla lavorazione della pratica, la selezione è possibile solo se è stato valorizzato il campo *Stato lavorazione.*

La selezione del *Provvedimento riscatto/computo in attesa di riscontro INPS* può essere effettuata solo se l'utente indica nello *Stato lavorazione* i valori *Non Lavorata* o *Parzialmente Lavorata*. Se lo *Stato lavorazione* della pratica è valorizzato come *Completa* il nuovo campo è disabilitato.

Cliccando, quindi, sul tasto *Salva* saranno memorizzate in base dati le rilevazioni effettuate.

![](_page_43_Picture_121.jpeg)

#### **Schermo 33**

L'utente può rilevare i dati solo nel periodo di apertura della funzione successivamente la funzione rimane disponibile in sola consultazione.

È possibile effettuare il download in formato Excel di quanto prospettato a video.

![](_page_44_Picture_2.jpeg)

#### **Utente USP**

Accedendo alla funzionalità il sistema prospetta uno schermo che permette la ricerca del Personale da rilevare per posizione pensionandi, appartenente alla Provincia dell'utente loggato, presente nella base dati caricata dal flusso condiviso con INPS.

Per l'utente è obbligatorio selezionare la Tipologia Personale, in aggiunta possono essere indicati il Codice fiscale o il Cognome e Nome.

I campi Cognome e Nome possono essere digitati parzialmente indicando almeno una lettera. Se digitato il campo Nome è obbligatorio imputare anche il campo Cognome.

![](_page_44_Picture_51.jpeg)

**Schermo 34**

![](_page_45_Picture_2.jpeg)

Cliccando sul tasto *Avanti* si ottiene la lista del Personale rilevabile in base ai criteri di ricerca indicati.

Nei casi in cui l'elenco dei pensionandi supera le 50 unità, i dati sono prospettati su più pagine, in tali situazioni al fine di acquisire il dato è necessario effettuare il salvataggio su ogni pagina modificata. Tramite il menu a scomparsa in alto è possibile modificare il numero di occorrenze visualizzato: dai 50 preimpostati si può passare a 10, 25 o 100.

![](_page_45_Picture_168.jpeg)

#### **Schermo 35**

L'utente deve selezionare, dai rispettivi menù a tendina, per ogni posizione di interesse:

- lo *Stato Lavorazione* della pratica con le opzioni
	- o Non Lavorata
	- o Parzialmente Lavorata
	- o Completa
- il *Sistema* utilizzato per la lavorazione della pratica, con le opzioni
	- o SIDI
	- o Passweb
- il *Provvedimento ante subentro* con le opzioni
	- o Non Presente
	- o Presente e non Trasmesso
	- o Presente e Trasmesso
- il **Provvedimento riscatto/computo in attesa di riscontro INPS**: con opzioni *SI* e *NO*

La scelta del tipo di *Sistema* è obbligatoria se l'utente indica nello *Stato lavorazione* i valori *Completa* o *Parzialmente Lavorata*. Se lo *Stato lavorazione* della pratica è valorizzato come *Non Lavorata* il campo *Sistema* è disabilitato.

![](_page_46_Picture_0.jpeg)

![](_page_46_Picture_1.jpeg)

La scelta del *Provvedimento ante subentro* è vincolata alla lavorazione della pratica, la selezione è possibile solo se è stato valorizzato il campo *Stato lavorazione.*

La selezione del *Provvedimento riscatto/computo in attesa di riscontro INPS* può essere effettuata solo se l'utente indica nello *Stato lavorazione* i valori *Non Lavorata* o *Parzialmente Lavorata*. Se lo *Stato lavorazione* della pratica è valorizzato come *Completa* il nuovo campo è disabilitato.

Cliccando, quindi, sul tasto *Salva* saranno memorizzate in base dati le rilevazioni effettuate.

![](_page_46_Figure_5.jpeg)

Attenzione: Si ricorda di salvare i dati prima di passare ad una pagina successiva.

#### **Schermo 36**

L'utente può rilevare i dati solo nel periodo di apertura della funzione successivamente la funzione rimane disponibile in sola consultazione.

È possibile effettuare il download in formato Excel di quanto prospettato a video.

![](_page_47_Picture_2.jpeg)

#### **Utente USR**

Accedendo alla funzionalità il sistema prospetta uno schermo che permette la ricerca del Personale da rilevare per posizione pensionandi, appartenente alla Regione dell'utente loggato, presente nella base dati caricata dal flusso condiviso con INPS.

Per l'utente è obbligatorio selezionare la Provincia, la Tipologia Personale, in aggiunta possono essere indicati il Codice fiscale o il Cognome e Nome.

I campi Cognome e Nome possono essere digitati parzialmente indicando almeno una lettera. Se digitato il campo Nome è obbligatorio imputare anche il campo Cognome.

![](_page_47_Picture_56.jpeg)

**Schermo 37**

![](_page_48_Picture_2.jpeg)

Cliccando sul tasto *Avanti* si ottiene la lista del Personale rilevabile in base ai criteri di ricerca indicati.

Nei casi in cui l'elenco dei pensionandi supera le 50 unità, i dati sono prospettati su più pagine, in tali situazioni al fine di acquisire il dato è necessario effettuare il salvataggio su ogni pagina modificata. Tramite il menu a scomparsa in alto è possibile modificare il numero di occorrenze visualizzato: dai 50 preimpostati si può passare a 10, 25 o 100.

![](_page_48_Picture_170.jpeg)

#### **Schermo 38**

L'utente deve selezionare, dai rispettivi menù a tendina, per ogni posizione di interesse:

- lo *Stato Lavorazione* della pratica con le opzioni
	- o Non Lavorata
	- o Parzialmente Lavorata
	- o Completa
- il *Sistema* utilizzato per la lavorazione della pratica, con le opzioni
	- o SIDI
	- o Passweb
- il *Provvedimento ante subentro* con le opzioni
	- o Non Presente
	- o Presente e non Trasmesso
	- o Presente e Trasmesso
- il **Provvedimento riscatto/computo in attesa di riscontro INPS**: con opzioni *SI* e *NO*

La scelta del tipo di *Sistema* è obbligatoria se l'utente indica nello *Stato lavorazione* i valori *Completa* o *Parzialmente Lavorata*. Se lo *Stato lavorazione* della pratica è valorizzato come *Non Lavorata* il campo *Sistema* è disabilitato.

![](_page_49_Picture_0.jpeg)

![](_page_49_Picture_1.jpeg)

La scelta del *Provvedimento ante subentro* è vincolata alla lavorazione della pratica, la selezione è possibile solo se è stato valorizzato il campo *Stato lavorazione.*

La selezione del *Provvedimento riscatto/computo in attesa di riscontro INPS* può essere effettuata solo se l'utente indica nello *Stato lavorazione* i valori *Non Lavorata* o *Parzialmente Lavorata*. Se lo *Stato lavorazione* della pratica è valorizzato come *Completa* il nuovo campo è disabilitato.

Cliccando, quindi, sul tasto *Salva* saranno memorizzate in base dati le rilevazioni effettuate.

![](_page_49_Picture_85.jpeg)

Attenzione: Si ricorda di salvare i dati prima di passare ad una pagina successiva.

#### **Schermo 39**

L'utente può rilevare i dati solo nel periodo di apertura della funzione successivamente la funzione rimane disponibile in sola consultazione.

È possibile effettuare il download in formato Excel di quanto prospettato a video.